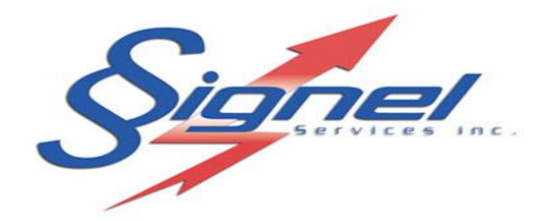

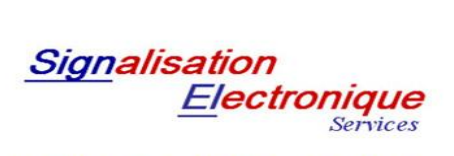

Fabrication - Vente - Location<br>d'équipements de signalisation routière

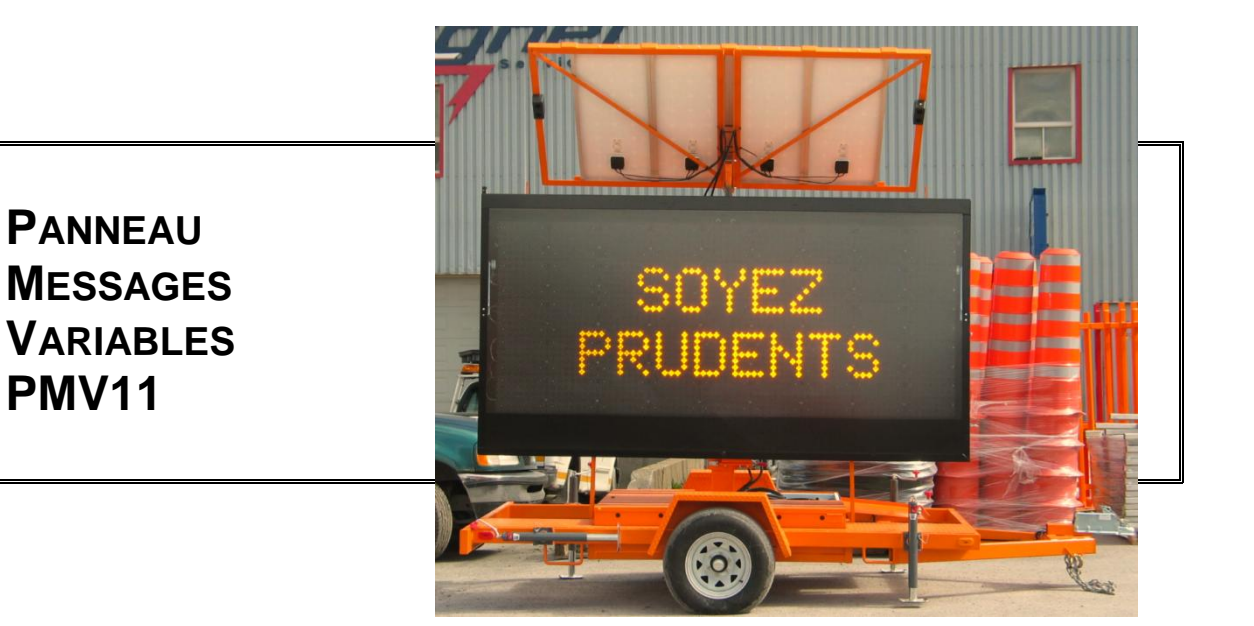

**SIGNEL SERVICES**

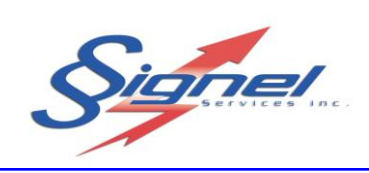

# **TABLES DES MATIERES**

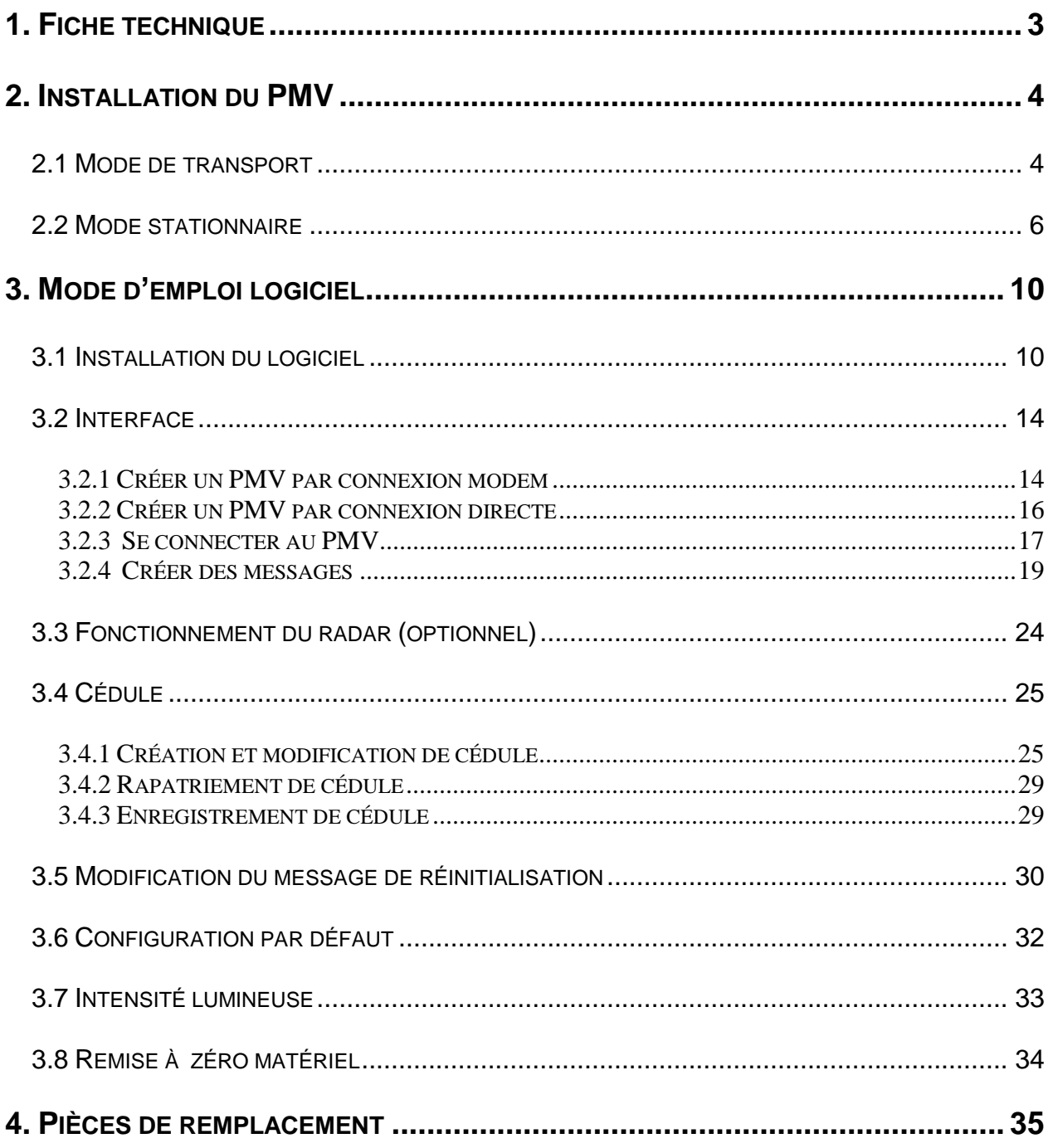

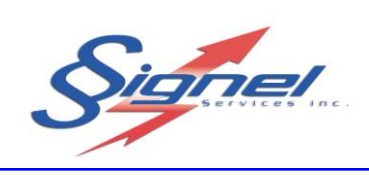

# **1. FICHE TECHNIQUE**

<span id="page-2-0"></span>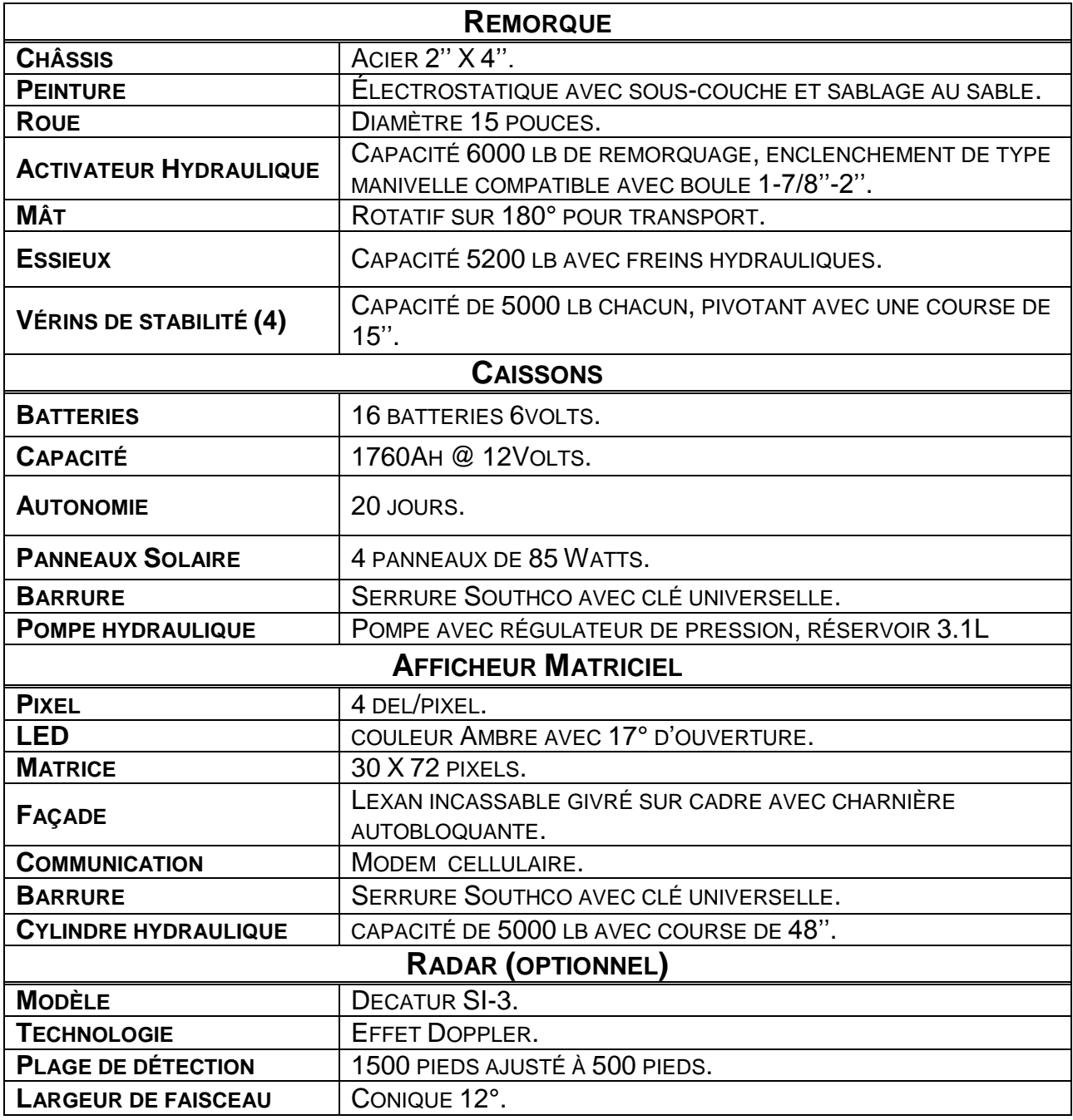

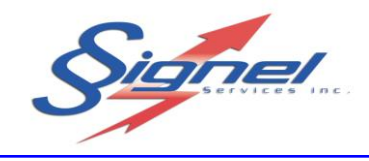

# **2. INSTALLATION DU PMV**

## <span id="page-3-1"></span><span id="page-3-0"></span>**2.1 MODE DE TRANSPORT**

Pour transporter le PMV à l'aide d'un véhicule de remorquage, suivre les étapes suivantes :

- 1. Accrocher la main hydraulique du PMV au système d'attelage du véhicule.
- 2. Bien visser la poignée de serrage se trouvant sur le dessus de la main hydraulique. En s'assurant que la main soit bien engagée sur la boule.
- 3. Accrocher les 2 chaînes de sécurité en « X » du PMV aux renforts du châssis du véhicule de remorquage.
- 4. Accrocher le câble de sécurité des freins hydrauliques au châssis du véhicule de remorquage. N'oubliez pas de brancher le câblage pour les lumières arrières.

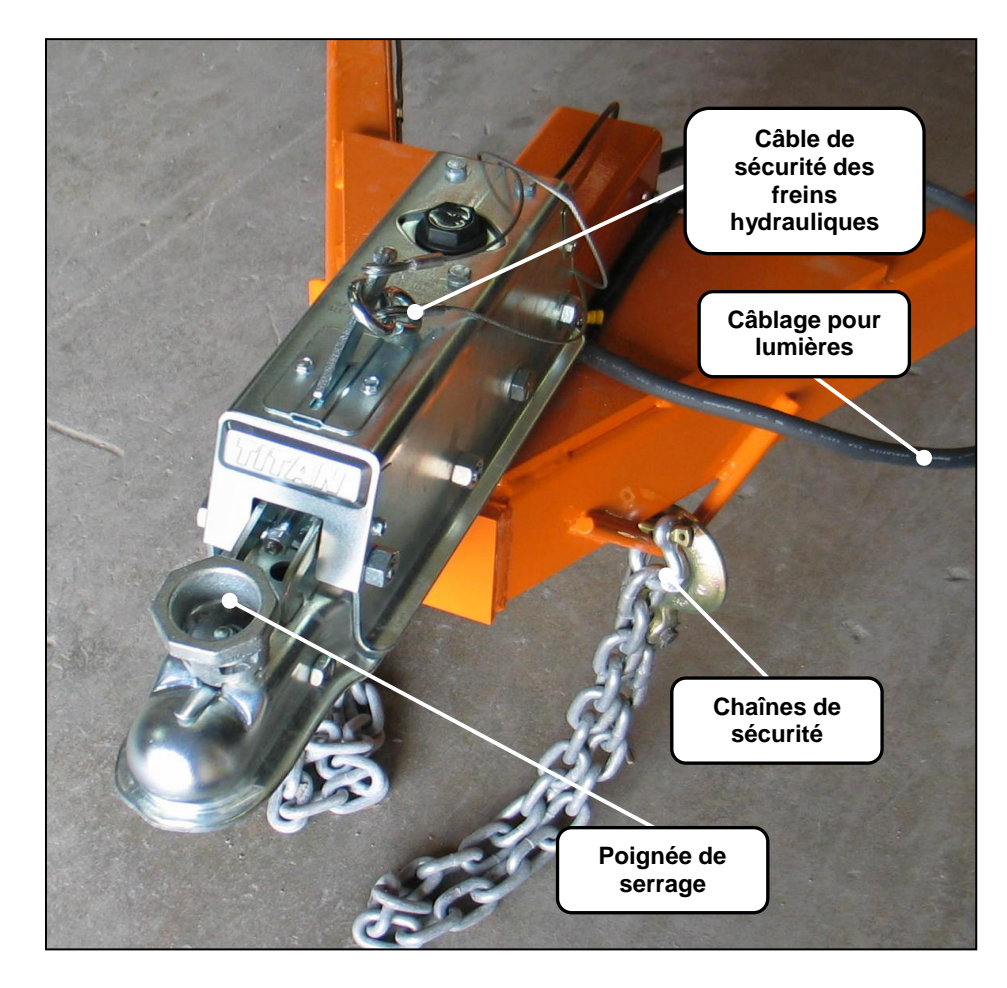

NOTE : Pour s'assurer que la main hydraulique est bien engagée, une fois bien attelé, avancez de quelques pieds et resserrer la poignée de serrage.

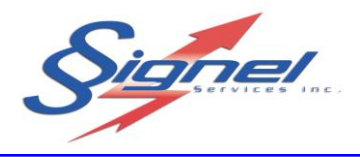

5. Assurez-vous que les 4 Vérins de stabilité sont remontés et bien ancrés en position horizontale pour le transport.

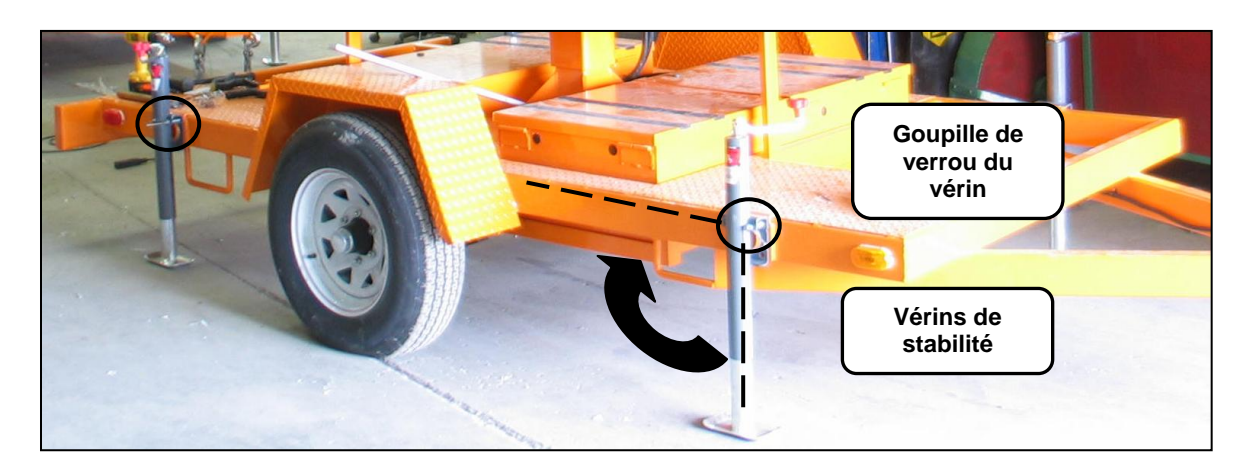

- 6. Serrez le frein manuel empêchant la rotation du panneau d'affichage.
- 7. Assurez-vous que le panneau d'affichage est bien descendu et qu'il repose correctement sur les supports d'afficheur.
- 8. Assurez-vous que les panneaux solaires sont descendus et à l'horizontale et que le PMV est éteint.

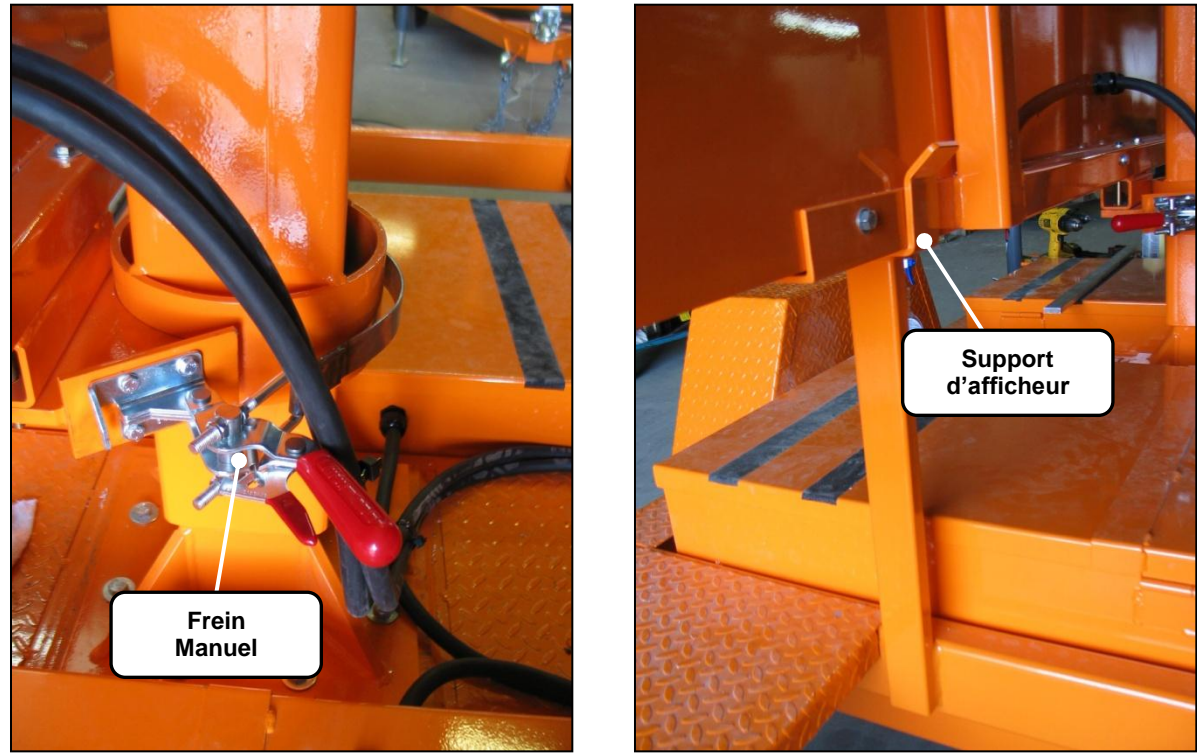

NOTE : Pour un meilleur comportement routier le PMV devrait être de niveau une fois attelé au véhicule.

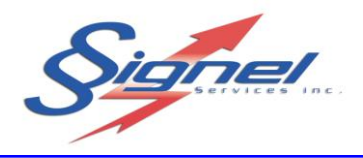

### <span id="page-5-0"></span>**2.2 MODE STATIONNAIRE**

Pour installer le PMV en mode stationnaire sur le bord d'une route, suivre les étapes suivantes :

- 1- Localiser le PMV au bon endroit à l'aide du véhicule de remorquage.
- 2- Déployer 1 vérin stabilisateur avant afin de détacher la main hydraulique du véhicule.
- 3- Une fois le véhicule retiré, ajuster chacun des vérins de manière à ce que l'ensemble du PMV soit bien stable et le plus de niveau possible.
- Note: Les vérins doivent être déployés de manière à alléger la charge sur la suspension sans soulever les roues de terre afin de garder ses 6 points d'appuis. Il est recommandé de mettre des planches de bois sous les vérins pour éviter l'emprise au sol en saison hivernale.

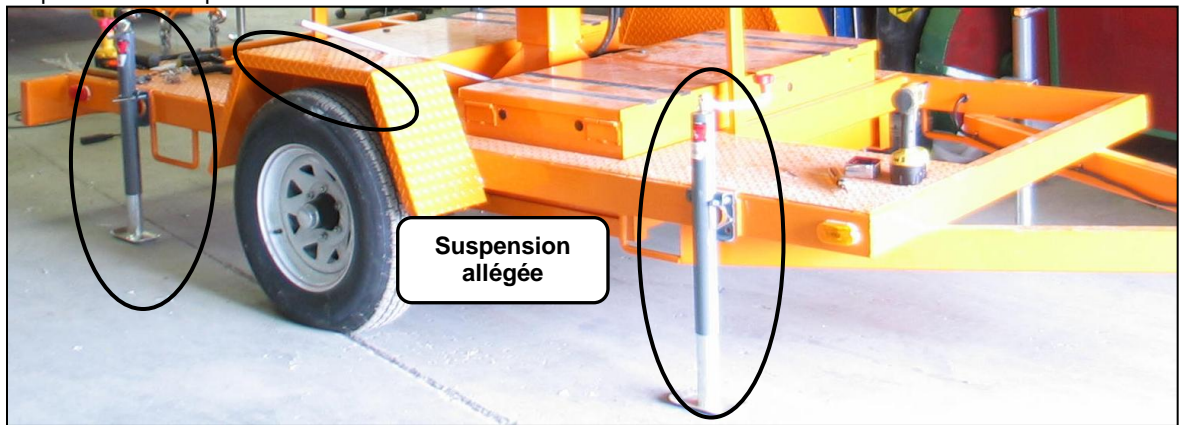

4- Dans le caisson avant, du coté conducteur, se trouve la pompe hydraulique. Ouvrez le demi-couvercle et utiliser la manette pour **soulever le panneau d'affichage de 1 à 2 pieds**. Ceci permettra au panneau d'affichage de pivoter librement.

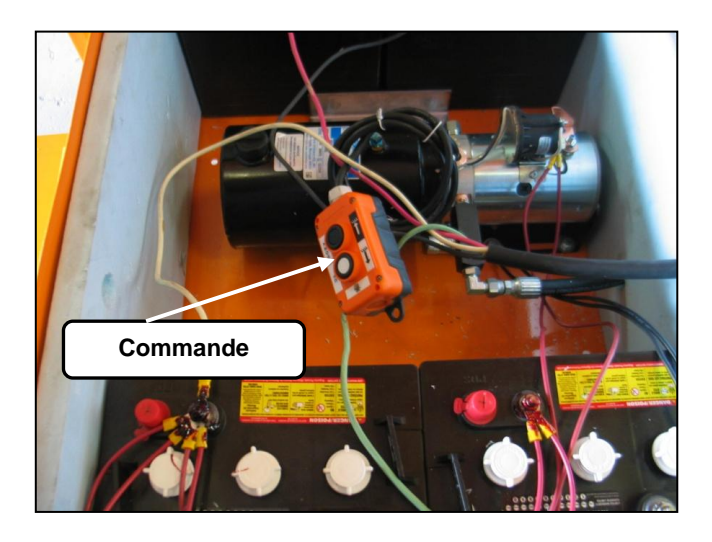

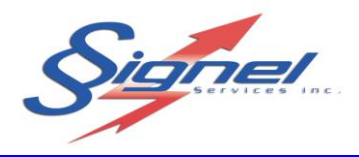

5- Libérer le frein manuel du mât et orienter le panneau d'affichage le plus possible **perpendiculairement** à la ligne médiane de la chaussée (ligne jaune) lorsque votre regard se pose sur la route à 1500 pied environ. Resserrer le frein manuel.

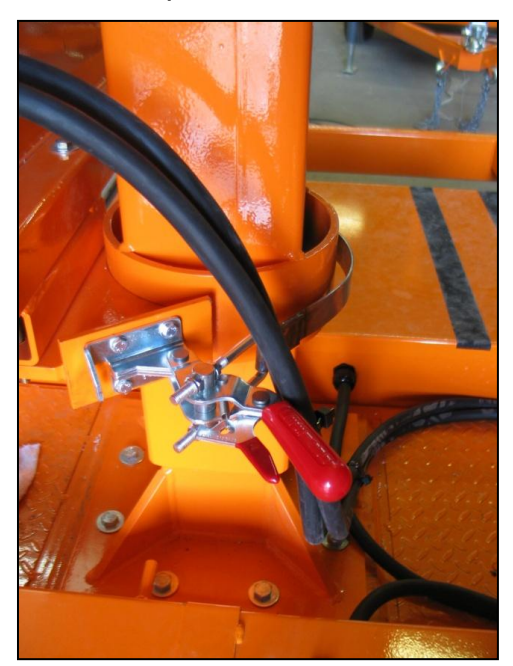

6- Désengager les attaches latérales de l'afficheur et à l'aide de la clé universelle, déverrouillez le panneau d'affichage. La serrure se trouve au centre du cadre noir de la fenêtre avant.

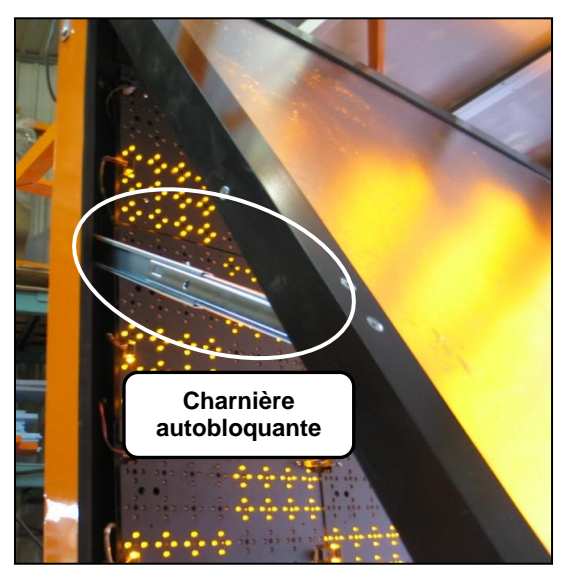

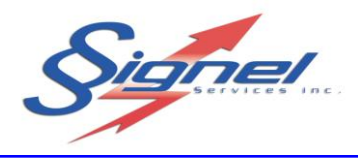

7- Ouvrez le panneau d'affichage et actionner l'interrupteur de mise en marche qui se trouve dans la partie inférieure gauche de l'afficheur. Prenez soin de refermer et verrouiller le panneau d'affichage.

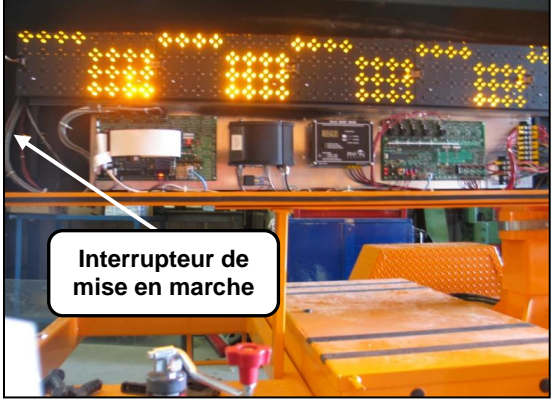

- 8- Retournez à l'arrière du panneau d'affichage pour déployer le panneau solaire.
- 9- Utiliser la poignée d'élévation pour donner un angle aux panneaux solaires. Signel Service recommande un angle de 45° par rapport au sol l'été et 60° l'hiver.
- 10- Utiliser la double poignée d'orientation pour orienter le panneau vers le Sud.
- 11- Finalement, utilisez la poignée de frein pour bloquer le panneau solaire

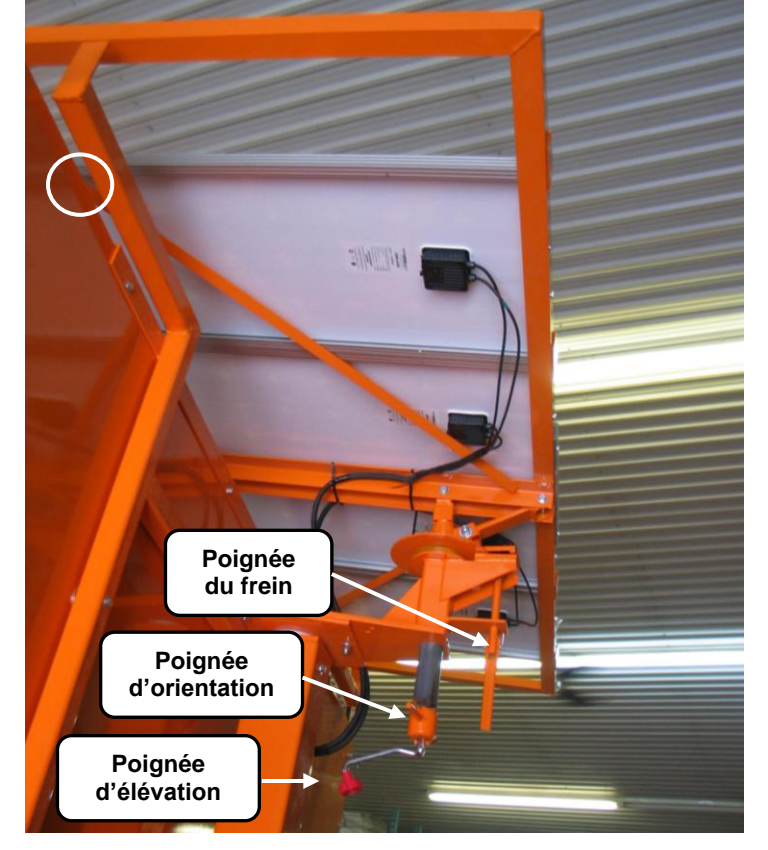

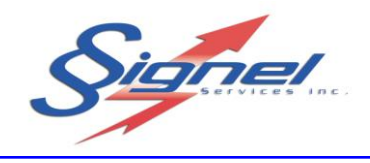

12- Retourner dans le caisson à batterie contenant la pompe hydraulique. Avec la manette, faire monter le panneau d'affichage jusqu'à que le panneau soit à sa hauteur maximale c'est-à-dire qu'il ne monte plus et que la pompe change de son.

Note : Pour désinstaller le panneau à messages variables, refaites les mêmes opérations en sens inverse.

- Ce produit fonctionnant à l'énergie solaire, le propriétaire à la responsabilité d'orienter les panneaux solaire vers le sud et dégagés de tout obstacle pouvant nuire à la recharge des batteries.
- Si lors de l'installation du PMV, celui-ci n'est pas au niveau, la portée visuelle de l'afficheur sera limitée.

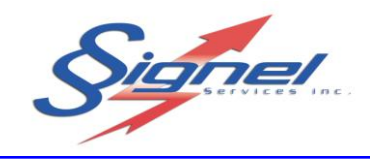

## **3. MODE D'EMPLOI LOGICIEL**

### <span id="page-9-1"></span><span id="page-9-0"></span>**3.1 INSTALLATION DU LOGICIEL**

Pour installer le logiciel, il suffit simplement d'aller sur le lecteur CD de votre ordinateur et d'y insérer le CD-ROM joint avec ce manuel. Vous y trouverez le fichier **setup.zip**.

Veuillez décompresser ce fichier sur votre disque dur C:/

- 1. Double-cliquez sur le fichier **setup.exe**
- 2. La procédure d'installation s'amorcera.
- 3. Choisissez la langue d'installation de votre choix.

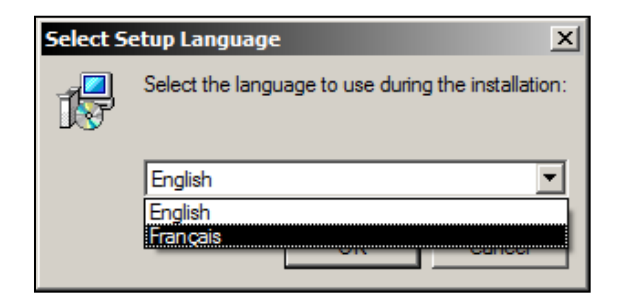

4. Cliquez sur « **suivant** ».

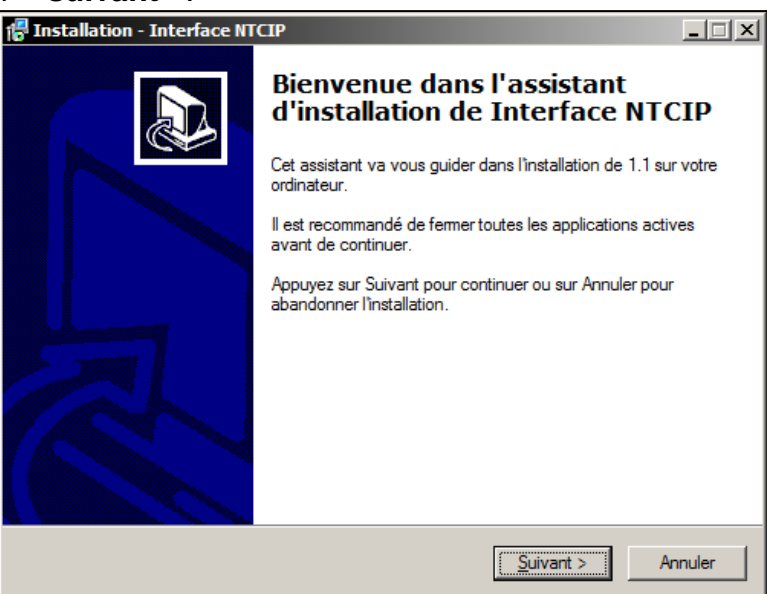

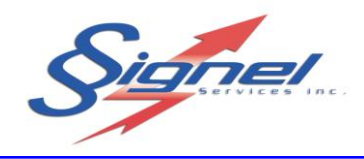

5. Choisissez l'endroit sur votre disque dur ou vous désirez installer le logiciel.

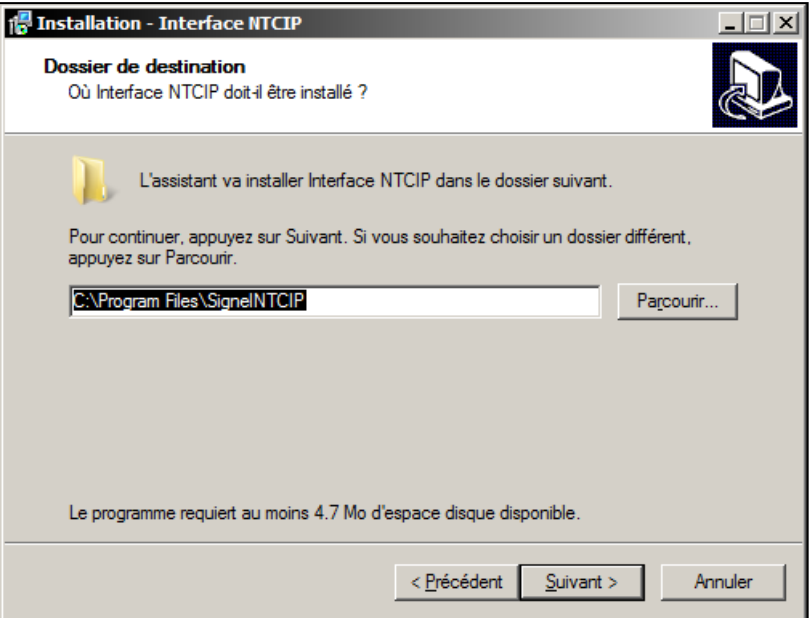

6. Choisissez le répertoire sous lequel le raccourcis logiciel apparaitra dans votre menu Démarrer / Programme.

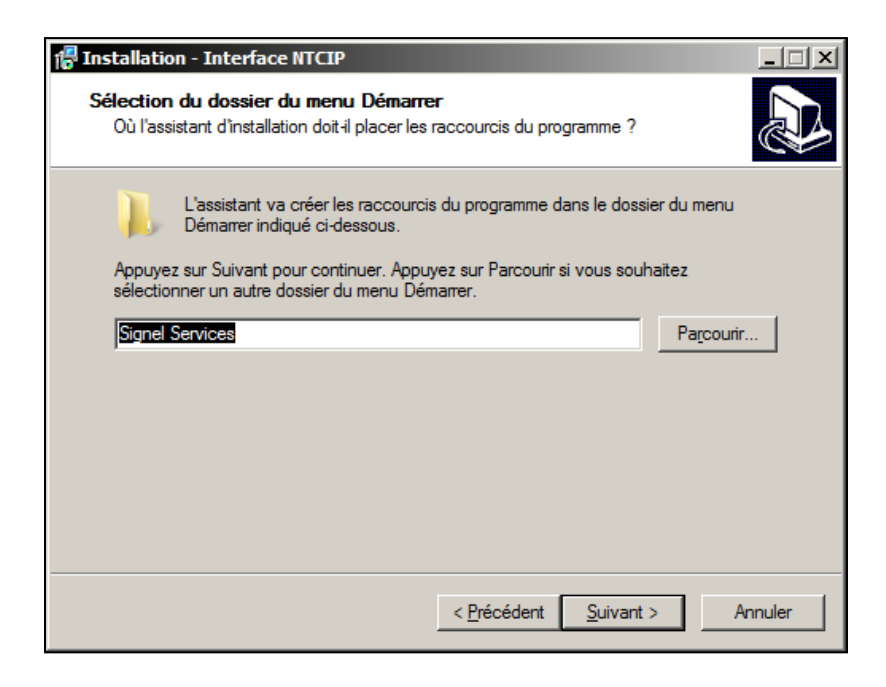

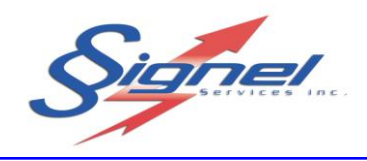

7. Cliquez sur « **Installer** ».

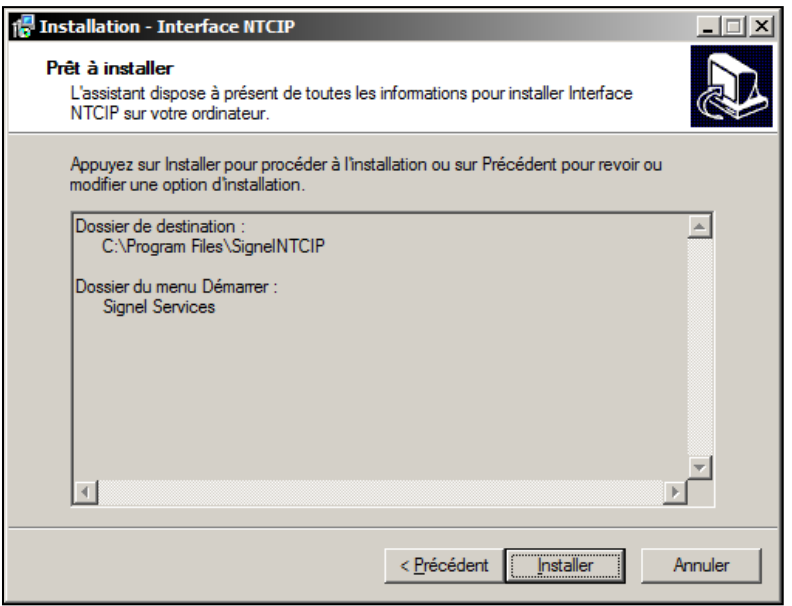

8. Installation est terminée.

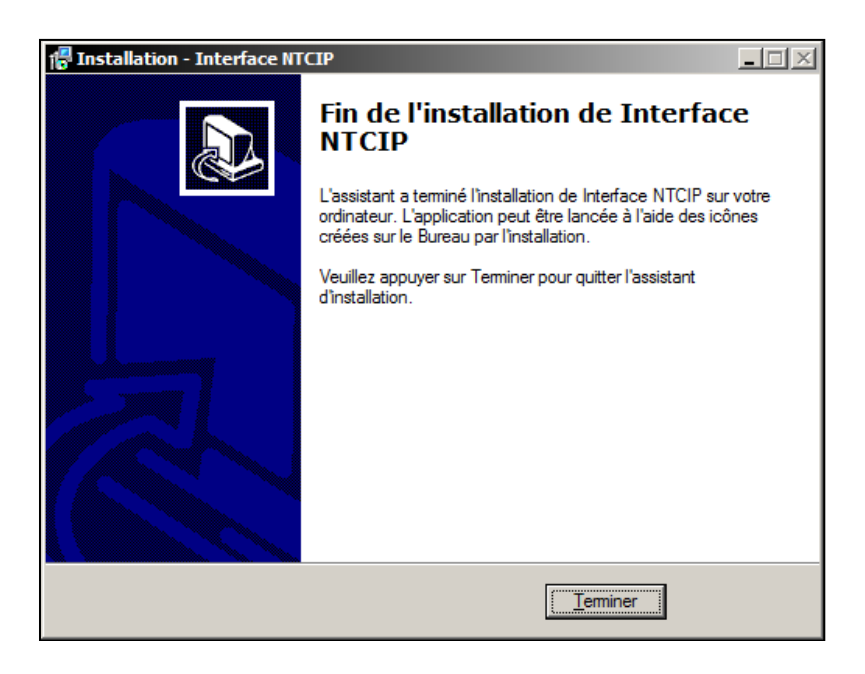

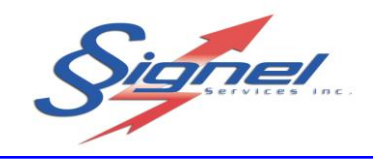

Pour démarrer le logiciel, allez dans le menu: « **Menu Démarrer / Programme / Signel Services / PMV NTCIP** »

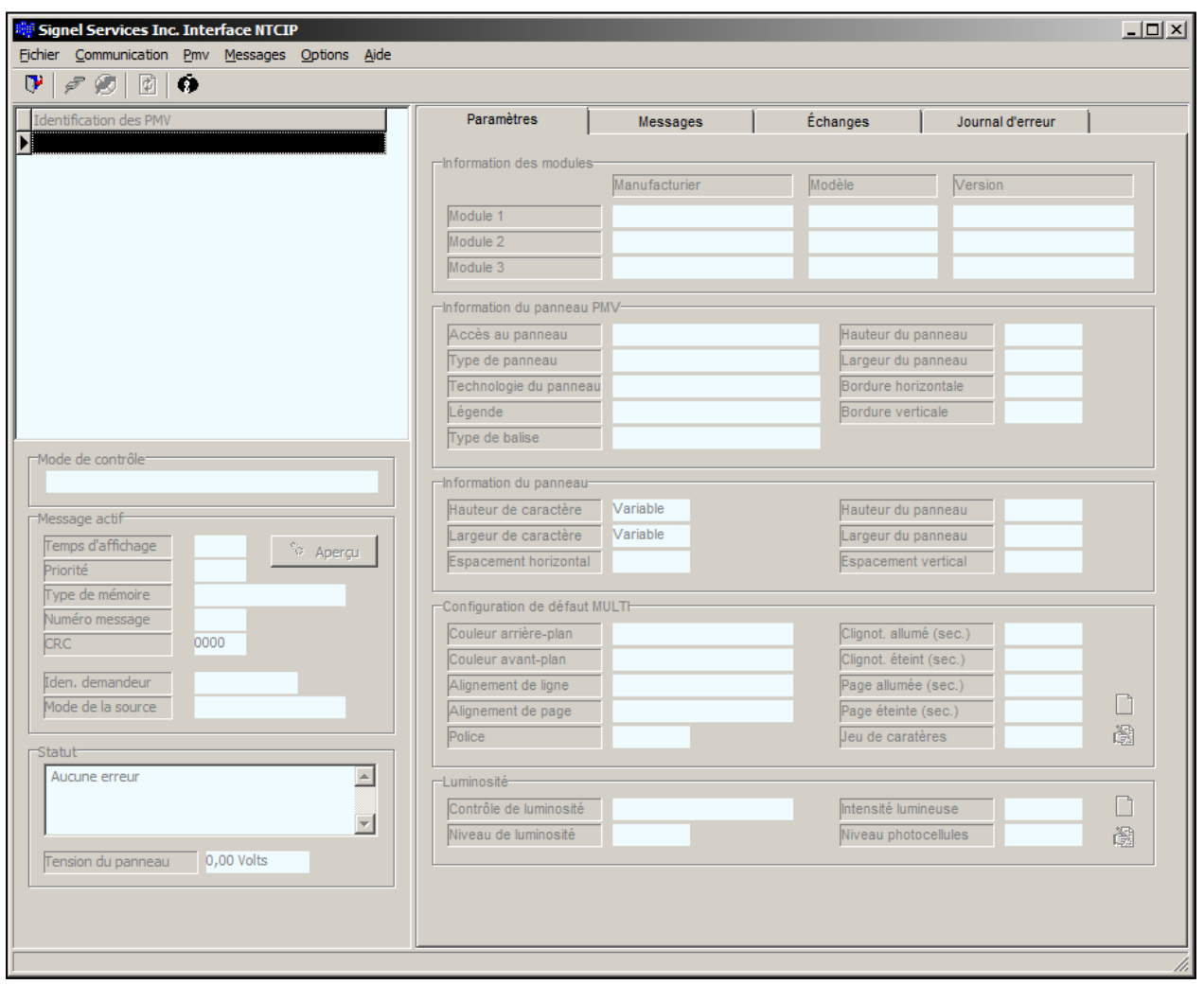

NOTE : L'installation de ce logiciel ne requièrt aucun matériel particulier. Ce logiciel est conçu de manière à être utilisé sur tous type d'ordinateur. Seul une connexion Internet est requise afin de communiquer efficacement avec les PMV via le modem.

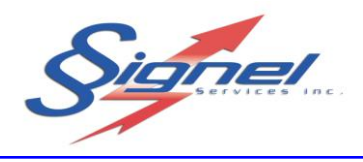

## <span id="page-13-0"></span>**3.2 INTERFACE**

Afin de communiquer avec votre PMV vous devez avoir une connexion internet ou vous brancher directement au PMV à l'aide de câble. Si vous ne posséder pas une connexion par modem ou que le PMV se trouve dans une zone morte non desservie par votre fournisseur téléphonique vous pouvez vous connecter directement à l'aide d'un ordinateur.

Dans un premier temps, il faut créer votre PMV. Vous pourrez par la suite vous connecter à votre PMV pour connaître son état et/ou modifier ses paramètres d'opération.

Le menu « PMV » permet de

- Créer un PMV
- Éditer les paramètres d'un PMV
- d'ajuster les différents paramètres d'opération des PMV

#### <span id="page-13-1"></span>**3.2.1 CRÉER UN PMV PAR CONNEXION MODEM**

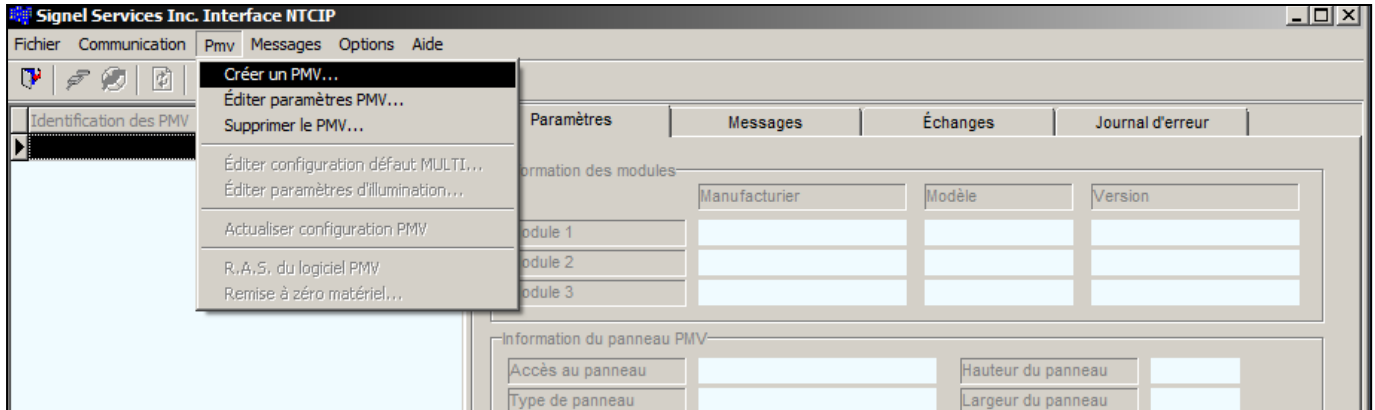

1- Dans un premier temps, créez une entité représentant votre PMV à partir du menu **PMV…** La fenêtre de paramètre des nouveaux PMV vous apparaitra.

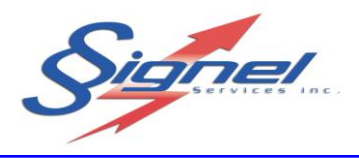

- 2- Choisissez un nom de PMV représentatif qui vous permettra d'identifier facilement votre PMV.
- 3- Cochez la case UDP/IP pour un protocole de communication par Modem IP.
- 4- Entrez l'adresse IP de votre modem. Cette adresse vous est fournie soit par Signel si vos ligne téléphonique provient de Signel sinon votre adresse IP proviendra de votre fournisseur téléphonique.
- 5- Entrez 80(MTQ, SQ) ou 161 pour le port. Si aucun des ports indiqués ne fonctionne il faut connaitre les ports ouverts sur votre réseau qui sera connu par votre administrateur réseau.

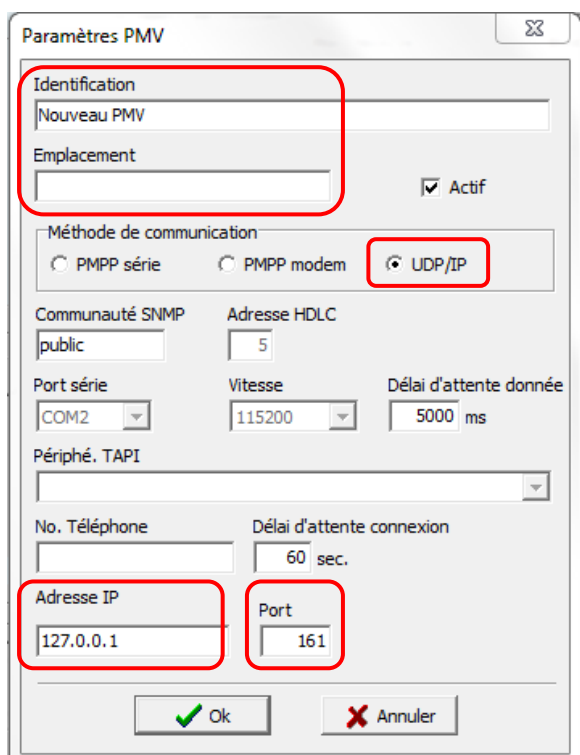

NOTE : Tous les autres paramètres resteront tels que celle apparaissant par défaut.

6- Une fois vos informations entrées, cliquez sur « **OK** »

Votre nouveau PMV est maintenant créé. Les options du menu PMV permettent de modifier les informations entrées précédemment en accédant à la fenêtre des paramètres PMV.

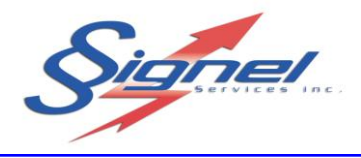

### <span id="page-15-0"></span>**3.2.2 CRÉER UN PMV PAR CONNEXION DIRECTE**

Pour vous connecter directement vous aurez besoin d'un câble DB9 Null Modem (cross over) et un convertisseur RS-232 à USB si votre ordinateur ne possède pas de sortie RS-232.

1- Dans un premier temps, créez une entité représentant votre PMV à partir du menu **PMV…** La fenêtre de paramètre des nouveaux PMV vous apparaitra.

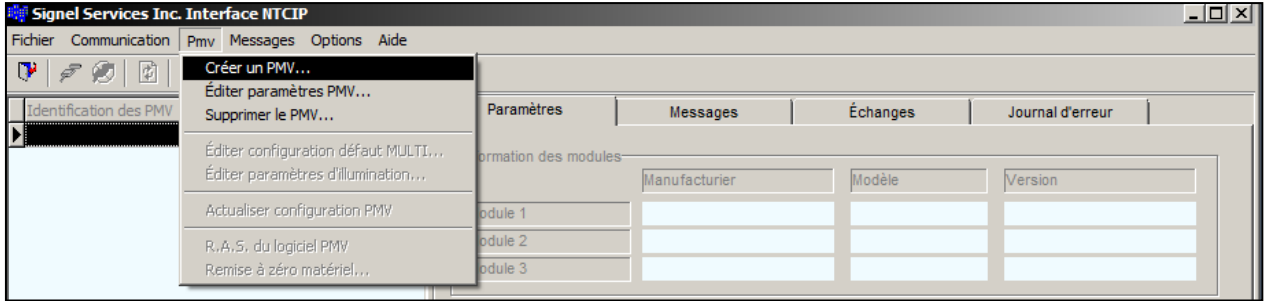

- 2- Choisissez un nom de PMV qui vous permettra d'identifier facilement votre PMV.
- 3- Cochez la case PMPP série pour une communication directe.
- 4- Sélectionner le bon port série. Pour trouvez le port auquel votre câble est connecté allez dans le gestionnaire de périphérique de votre ordinateur et le bon port est celui qui apparait et disparait lorsque vous connecter et déconnecter votre câble.
- 5- Assurez vous que la vitesse de communication est réglé à 115200.

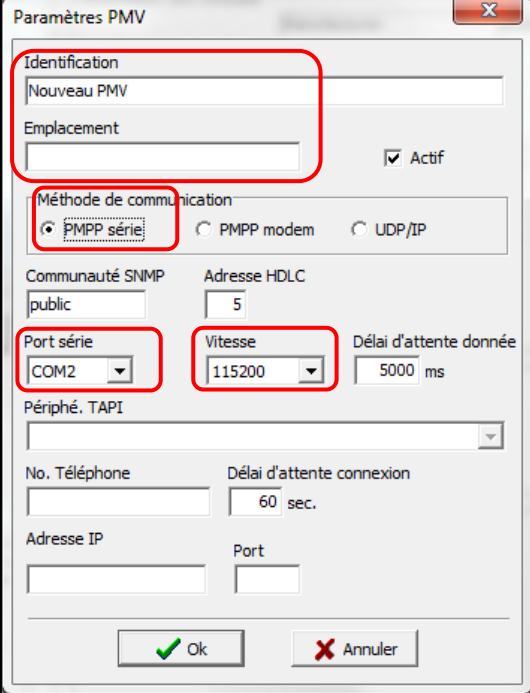

6- Une fois vos informations entrées, appuyez sur Ok.

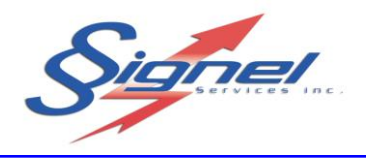

#### <span id="page-16-0"></span>**3.2.3 SE CONNECTER AU PMV**

Maintenant que votre PMV est créé, il faut se connecter via internet pour recueillir les informations concernant le statut de votre équipement. Le menu **« COMMUNICATION »** permet de se connecter au PMV et de s'en déconnecter. Vous pouvez également utiliser les icônes tels qu'illustrés.

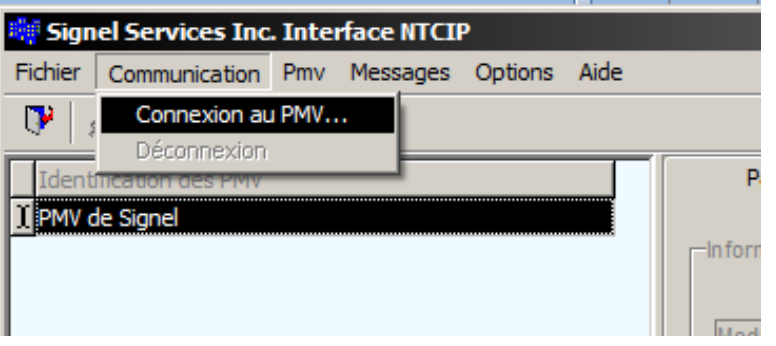

Signel Services Inc. Interface NTCIP Pmv Messages Options Fichier Communication Ó D 盾 団

Actif Inactif **Identification des PMV** Emplacement

Lorsque vous cliquez sur le menu « **Connexion au PMV** » une fenêtre de progression vous apparaitra pendant que le logiciel rapatrie les informations dans les champs de l'interface

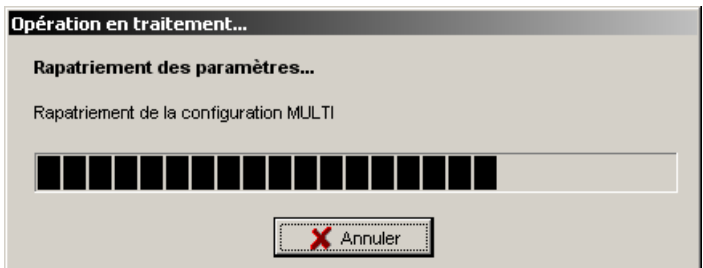

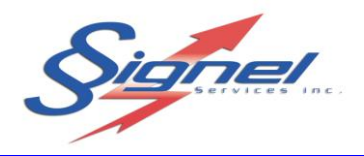

Lorsque la connexion est établie, l'interface ressemble à ce qui suit :

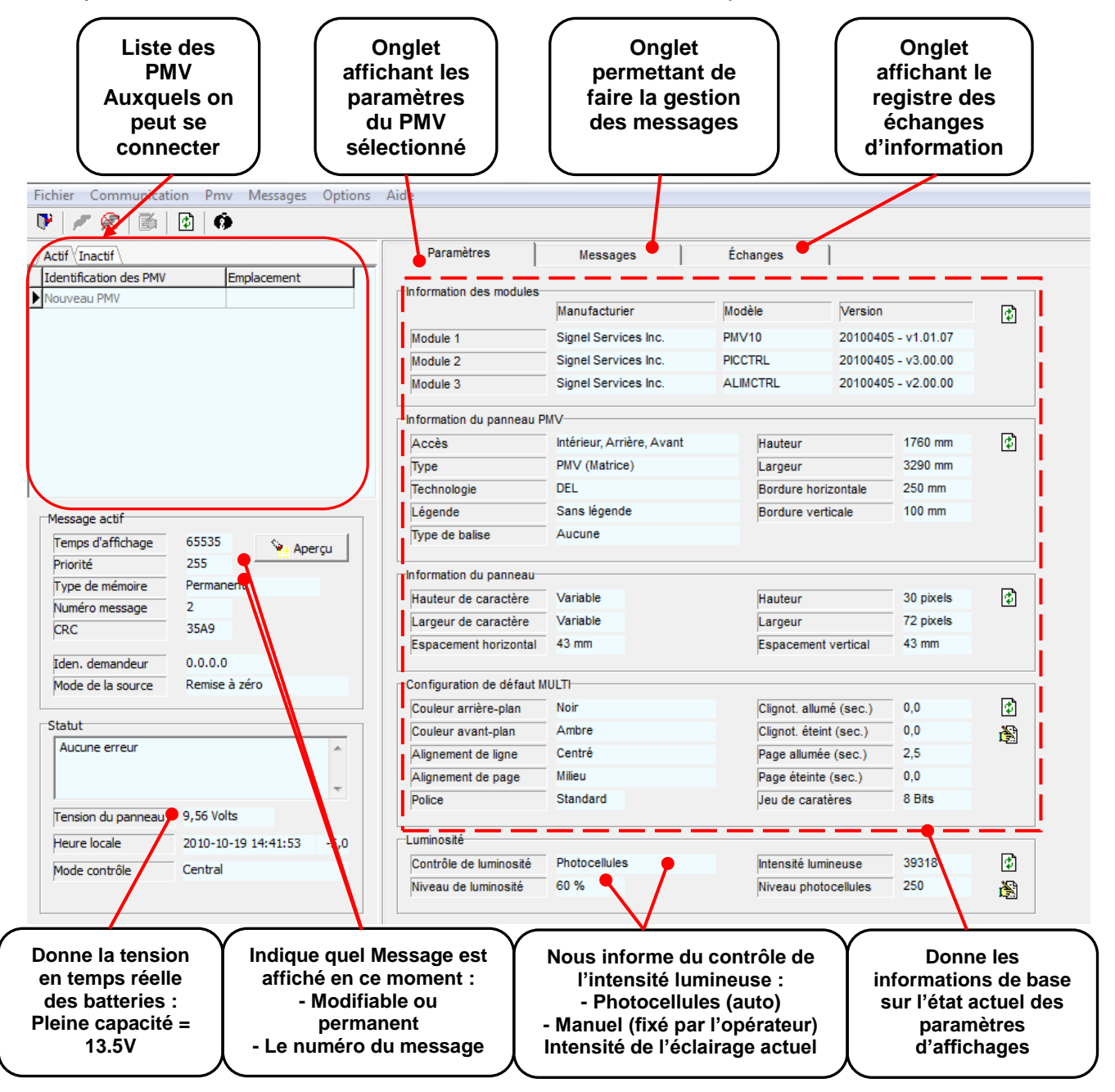

Pour faire apparaître les paramètres dans la section de droite il faut appuyer sur les icônes d'actualisation.

Note : La tension étant en temps réelle, cela signifie que si les panneaux solaires rechargent les batteries, celles-ci démontreront une tension élevé qui ne correspondront à l'état réel. Il est préférable de vérifier la tension en soirée pour connaitre l'état des batteries.

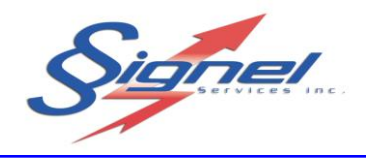

#### <span id="page-18-0"></span>**3.2.4 CRÉER DES MESSAGES**

Maintenant que vous êtes connecté à votre PMV, vous pouvez maintenant créer différents messages pour répondre aux besoins de votre client.

Il existe 2 types de messages :

### $\triangleright$  Permanent

Ce sont des messages qui sont introduits dans le logiciel. Il en existe 2 :

- Le tableau noir (n'affiche aucun message)
- « Soyez Prudent »

### $\triangleright$  Modifiables

Ce sont des messages qui sont créés par l'usager lui-même. Ces messages sont entièrement modifiables comme leur nom l'indique.

Un message est composé d'au moins une page de texte affichant 3 lignes comprenant entre 9 et 12 caractères chacune selon l'orthographe des mots choisis ainsi que la police.

Ainsi, on peut choisir de créer un message composé de 2 pages de textes qui pourrait ressembler à ceci :

> *Page 1 – Ligne 1 : AUT 640 Page 1 – Ligne 2 : FERMÉE Page 1 – Ligne 3 : 23h00 – 5h00*

*Page 2 – Ligne 1 : DÉTOUR Page 2 – Ligne 2 : SORTIE 64 Page 2 – Ligne 3 : 800m*

Lors de la rédaction, si le message est trop long, un message d'erreur apparaîtra. De plus, lors du transfert du message dans le PMV le contrôleur vérifiera la validité du message avant de l'afficher. Ainsi, un message non valide sera refusé et ne pourra être affiché. Le statut de chaque message (Valide / Non Valide) est affiché dans l'index des messages. Un message non valide sera tout de même conservé et pourra être modifié au besoin.

De plus, il est possible de choisir la police ou le temps d'affichage du message. On peut choisir d'ajouter un clignotement ou de justifier le texte à gauche par exemple.

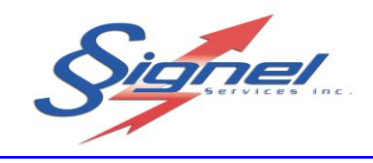

 L'onglet « MESSAGE » permet de créer ses propres messages personnalisés et comprend les commandes nécessaires à la création des messages. Il ressemble à ceci :

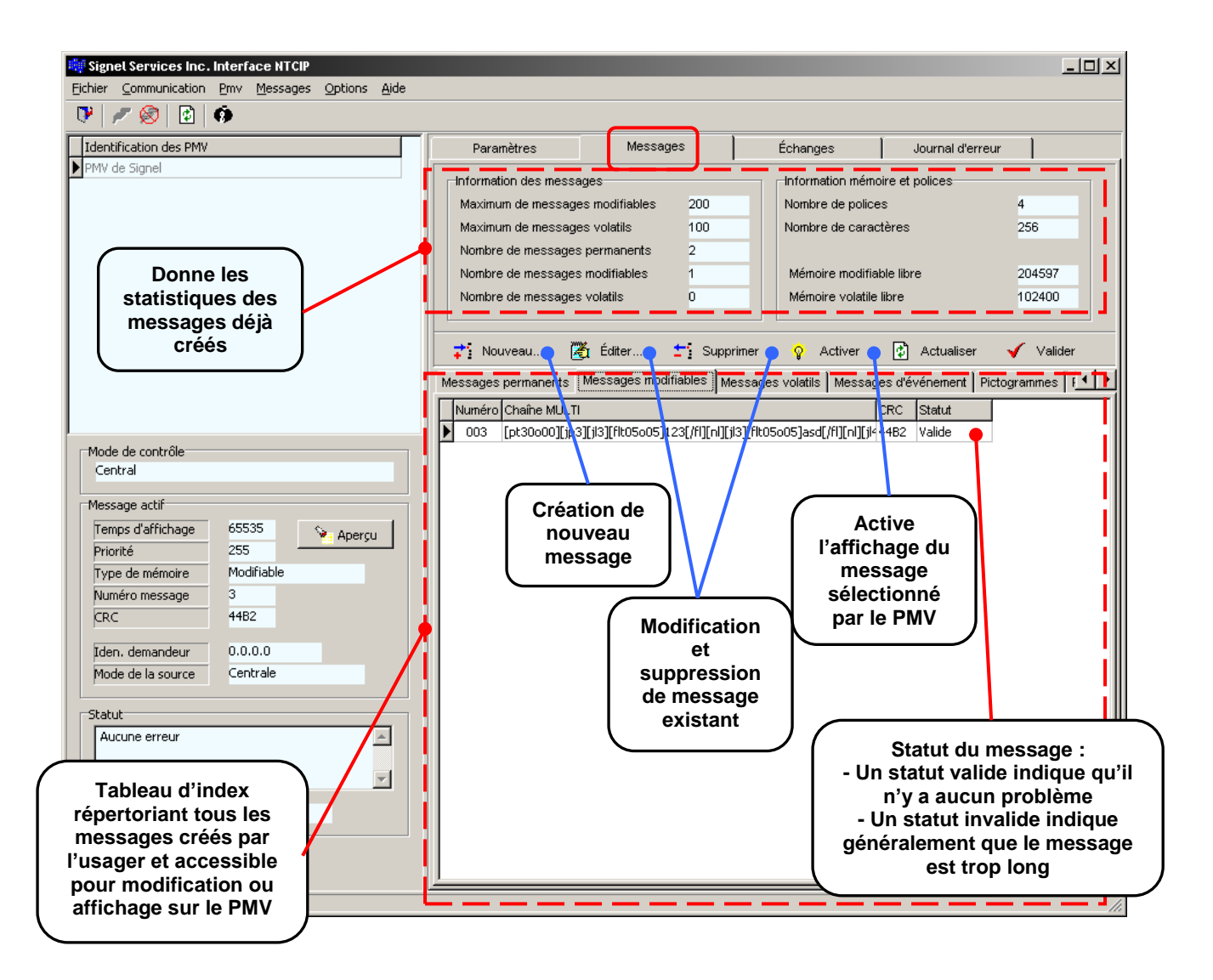

 Les onglets « **Pictogrammes** » et « **Polices** » permettent de visualiser les caractères ainsi que les pictogrammes qui peuvent être affichés par le PMV.

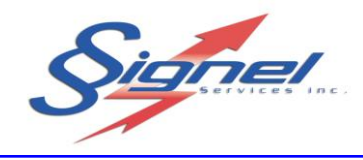

 Pour créer un nouveau message, allez sur l'onglet message modifiable, cliquez sur le bouton « **Nouveau…** » tel qu'indiqué en bleu sur l'image ci-dessus. La fenêtre d'index des 200 messages apparaîtra et choisissez un numéro de message et cliquez sur « **OK** ». Il est recommandé de privilégier les plus petits numéros en premier.

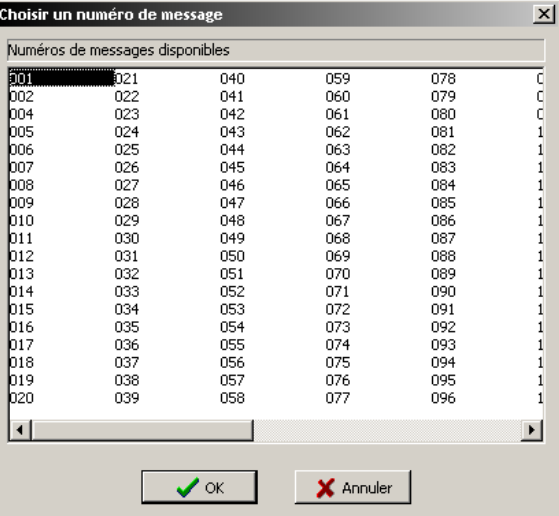

 La fenêtre de création de message apparaît. Il ne reste plus qu'à entrer les informations voulues.

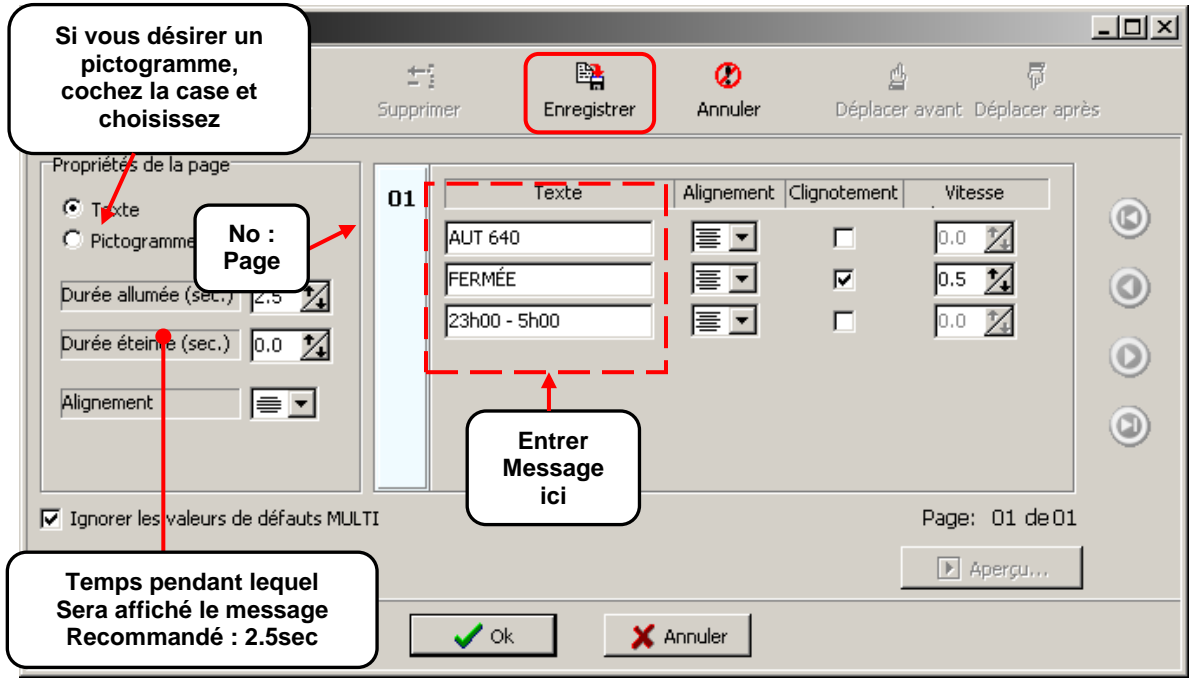

Note : L'utilisation de pictogramme nécessite une page complète du message.

 Lorsque votre message est complet, cliquez sur « **Enregistrer** ». Cela aura pour effet d'activer d'autres commandes.

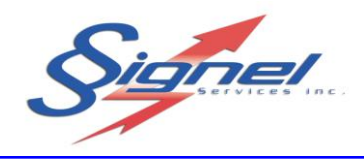

 Pour ajouter un deuxième affichage de texte à votre message, cliquez sur « **Ajouter** » et vous pourrez remplir à nouveau les informations de votre message. Cliquez sur « Enregistrer » lorsque vous avez terminé.

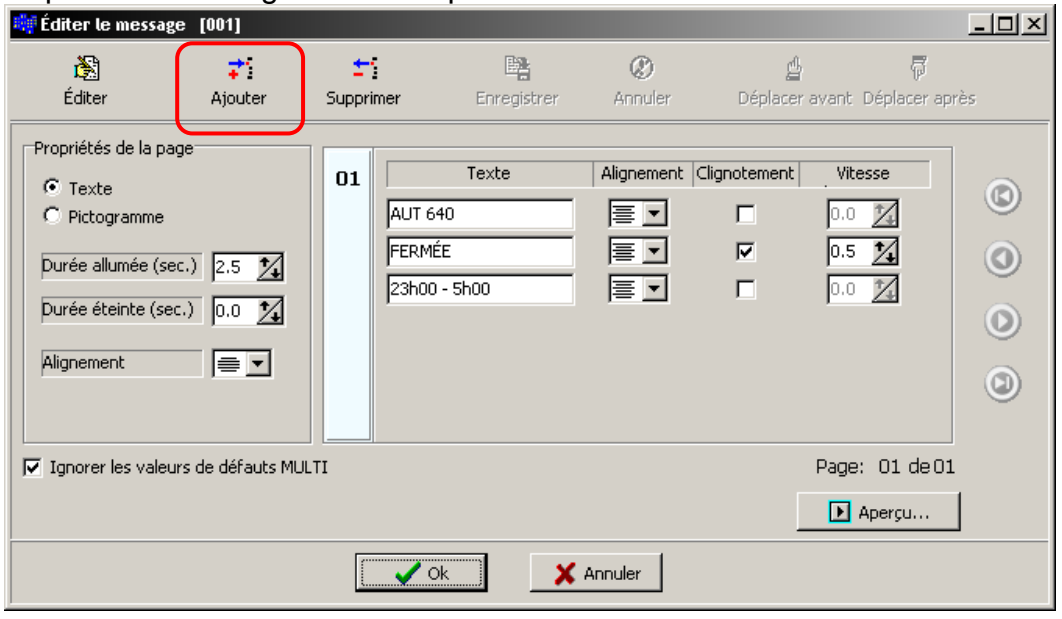

 Lorsque vous avez terminé et enregistré toutes les pages de votre message, vous pouvez en visualiser l'aspect final en appuyant sur « Aperçu ». Une petite animation simulera la visualisation réelle du message.

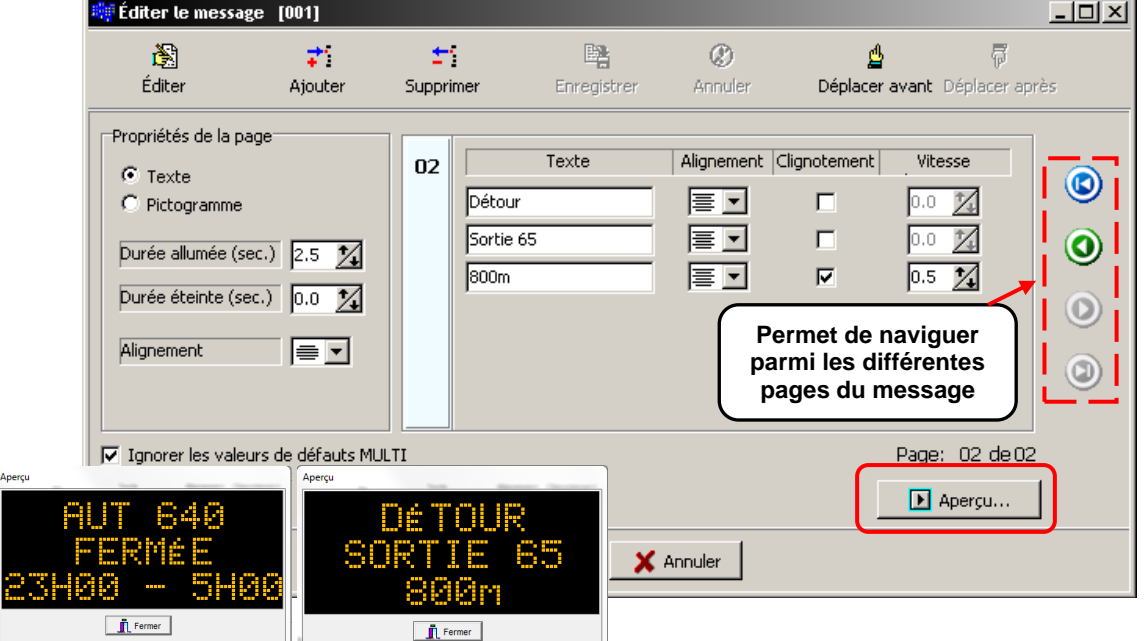

Note : Si l'aperçu est au noir c'est que le message est trop long.

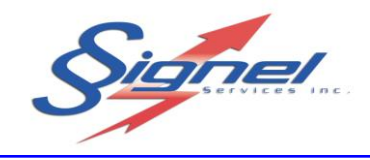

- Finalement, cliquez sur « **OK** » pour finaliser votre message.
- Votre message s'ajoute au tableau d'index des messages modifiables sous le numéro choisi. Cependant, il apparaît en rouge dans la liste. Avant d'être accessible pour l'affichage, le contrôleur du PMV doit valider le message. Cela peut prendre environ 45 secondes, une fois le message validé, il devient en noir et est désormais possible de l'afficher sur le PMV en le sélectionnant et en appuyant sur « **Activer** ».

Si le message reste rouge, votre message est probablement trop long, emploie des caractères non reconnus ou que le modem se soit déconnecter car il y a eu un temps mort. Vous devrez utiliser le menu « **Éditer** »pour corriger votre message.

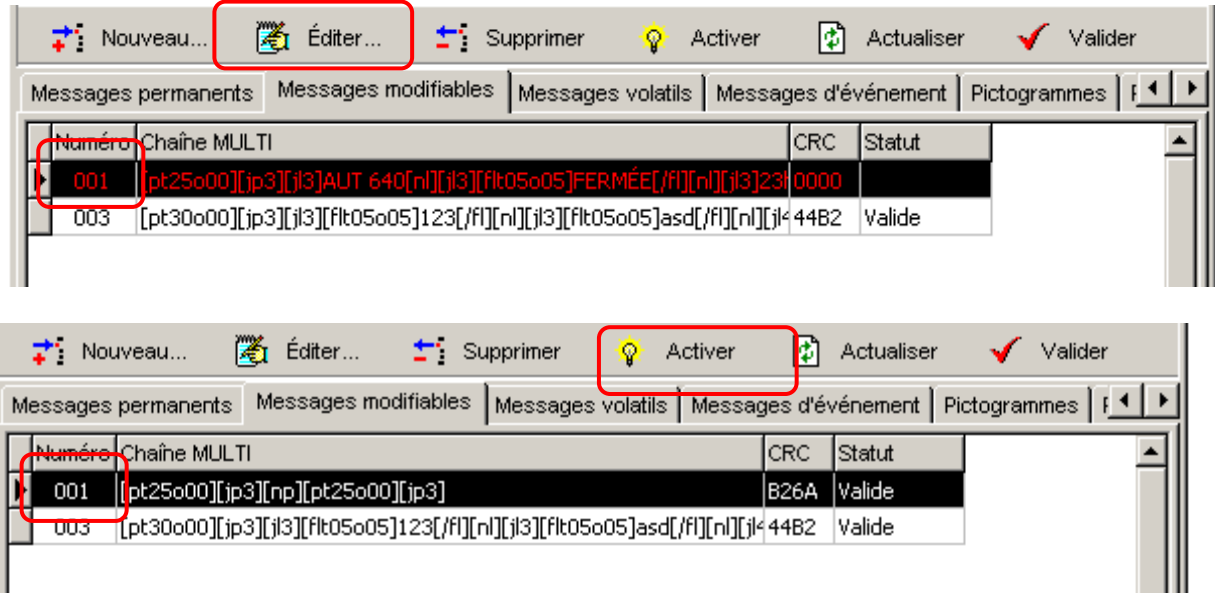

Afin de sauvegarder les messages de façon permanente même lors d'un redémarrage complet du PMV, dans le menu PMV faire un R.A.S du logiciel PMV.

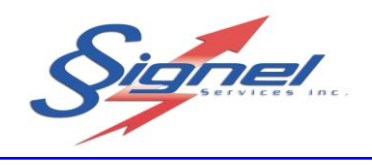

# <span id="page-23-0"></span>**3.3 FONCTIONNEMENT DU RADAR (OPTIONNEL)**

Afin de faire afficher la vitesse des automobilistes, il suffit de créer un message modifiable et sur la ligne de texte désirée, à l'aide du bouton de droite de la souris, choisir Vitesse km/h pour y afficher la vitesse de l'automobiliste en temps réel.

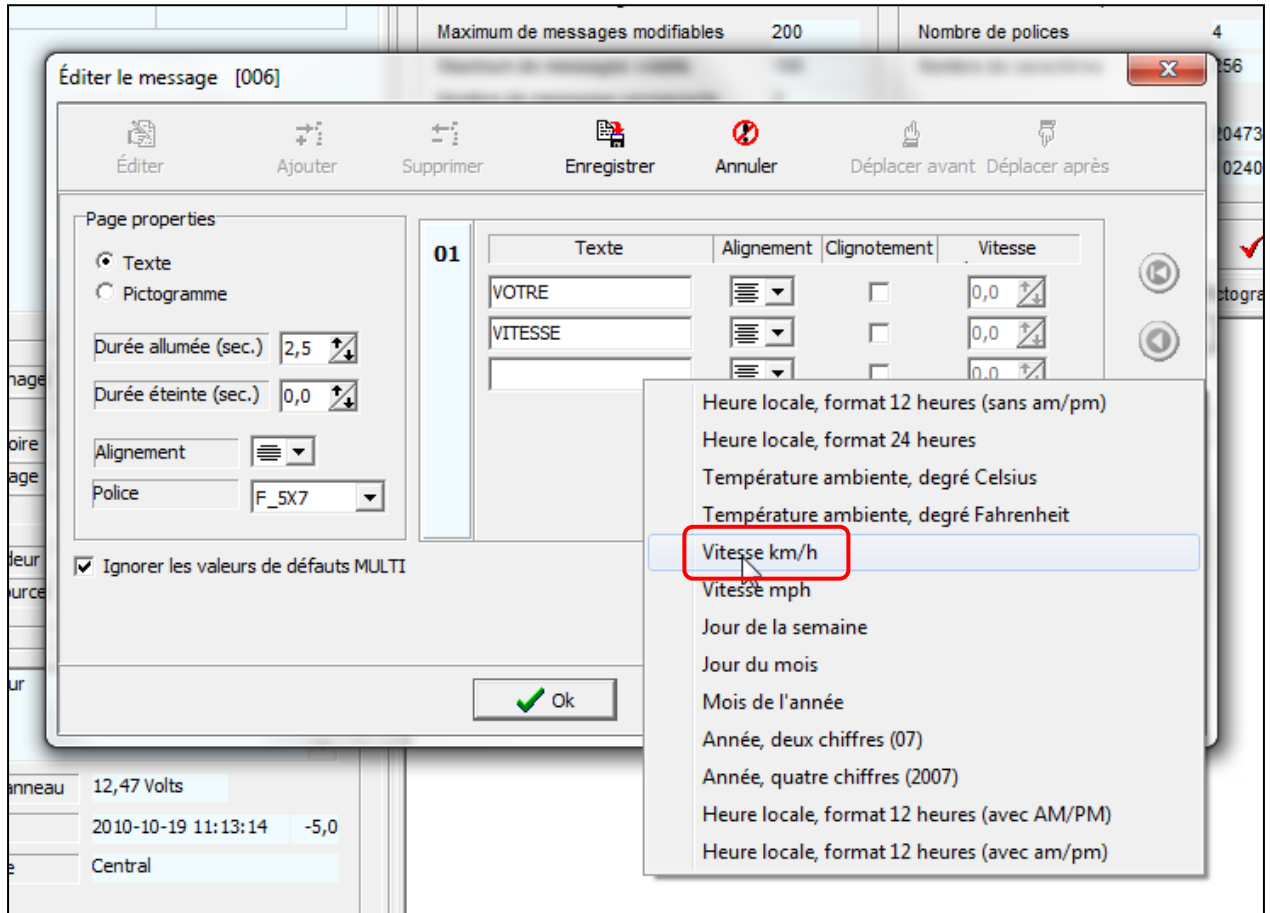

Par la suite, vous devez enregistrer votre message et attendre la validation.

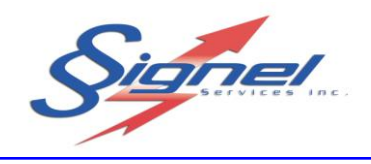

### <span id="page-24-0"></span>**3.4 CEDULE**

Il est possible de créer des cédules d'affichages sur des bases journalière, hebdomadaire ou mensuelle et à des dates fixes selon les besoins. On doit comprendre que l'heure ou la date où on cédule un message signifie l'heure où le message du PMV deviendra actif. Les heures seront inscrites en format 24 heures.

### <span id="page-24-1"></span>**3.4.1 CRÉATION ET MODIFICATION DE CÉDULE**

1- Après s'être connecté au PMV, s'assurer que la date et l'heure soit correcte.

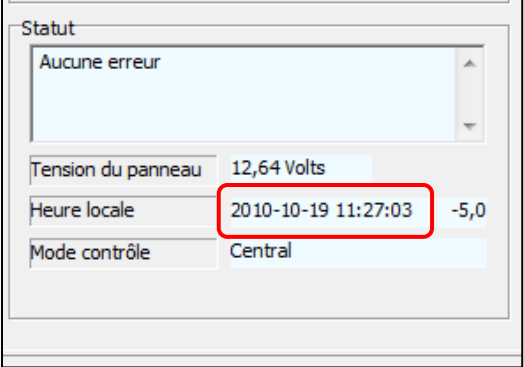

Si ce n'est pas le cas, dans le menu PMV, appuyez sur « Mise à jour de l'heure du PMV »

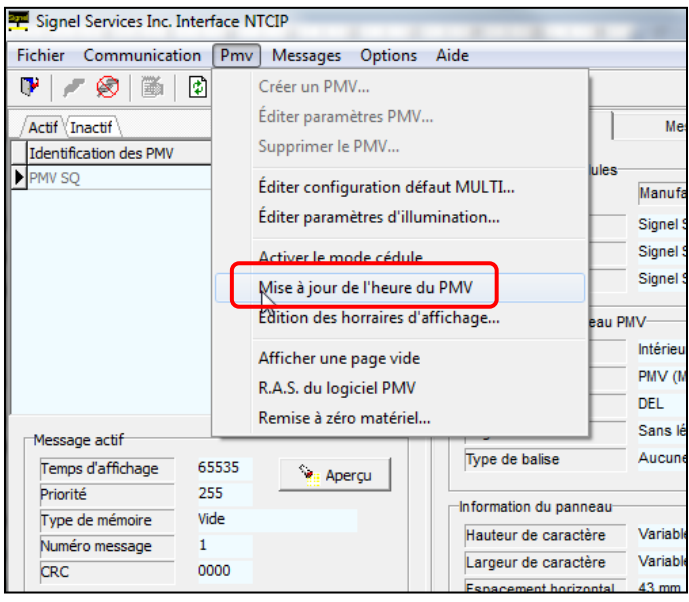

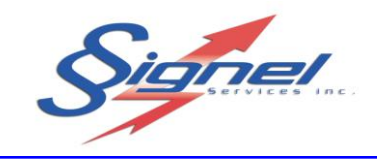

2- Sous l'onglet « Paramètres », appuyez sur l'icône de rafraichissement et assurez-vous que la version logicielle du module 1 soit supérieure à 1.01.07. Si ce n'est pas le cas, communiquer avec Signel pour une mise à jour de votre logiciel.

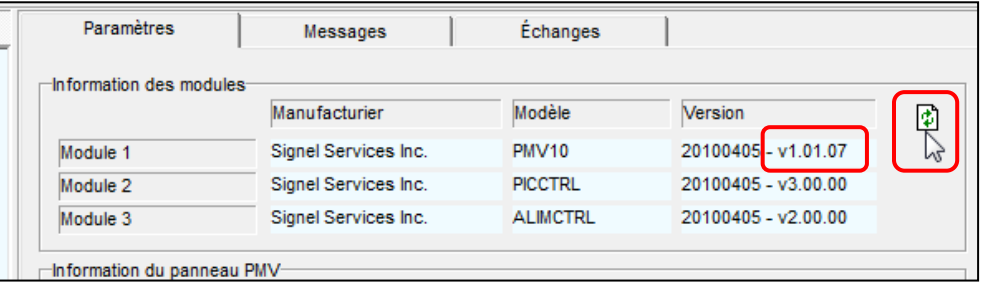

3- Ensuite, dans le menu PMV, appuyez sur « Édition des horaires d'affichage… »

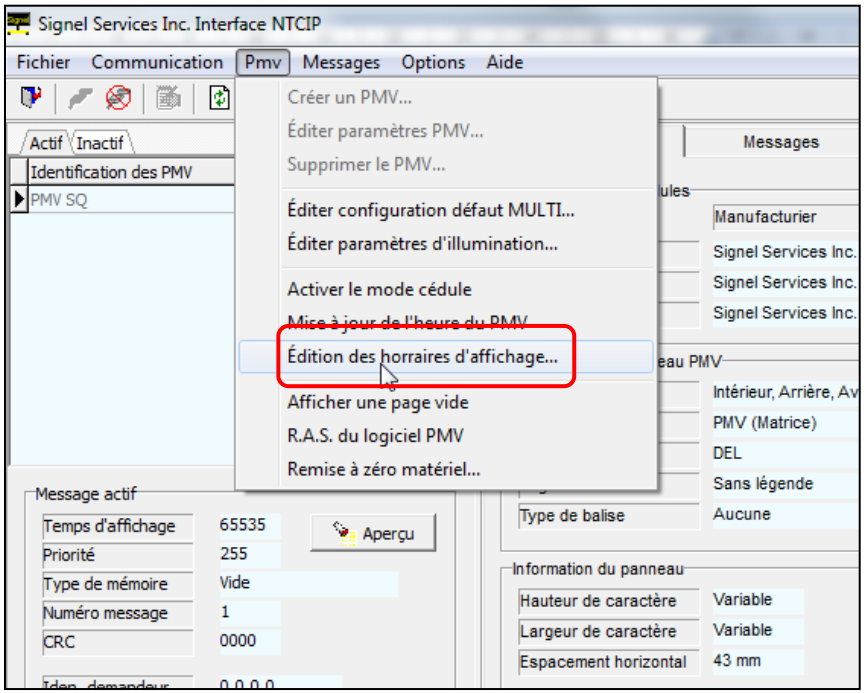

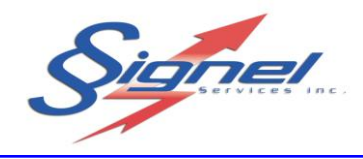

4- Selon les besoins, éditer le type de cédule en inscrivant pour chacun des événements l'heure, la date, le type de message ainsi que sont numéro ayant préalablement été créé comme le démontre ce document.

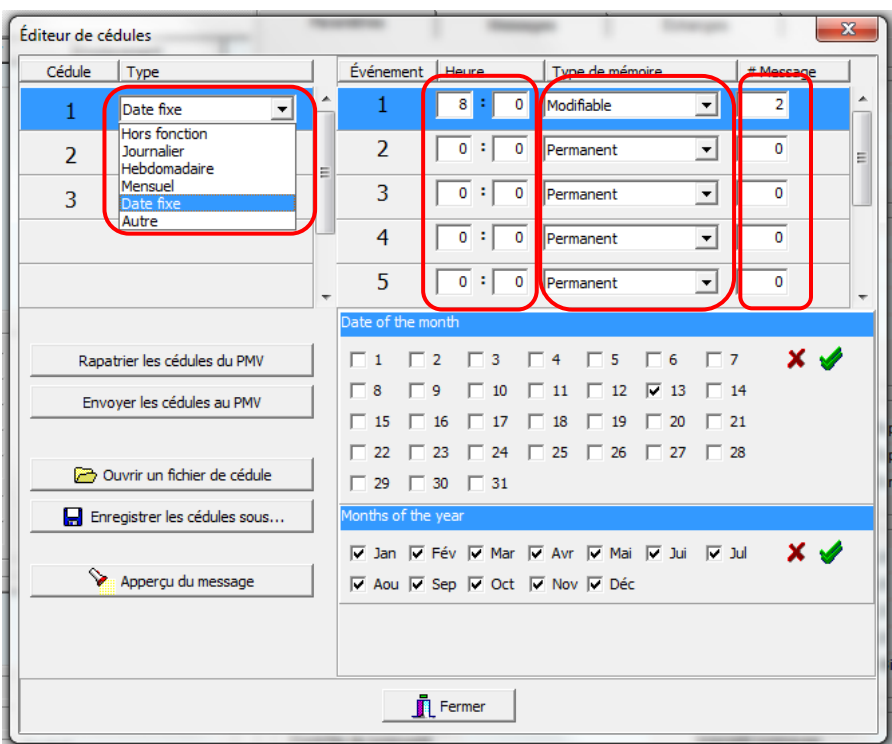

5- Une fois vos cédules établies, appuyez sur « Envoyer les cédules au PMV » Ceci ne règlera pas automatiquement l'affichage du PMV tel que défini dans les cédules. Pour rendre active la cédule, dans le menu PMV, appuyez sur «Activer le mode cédule »

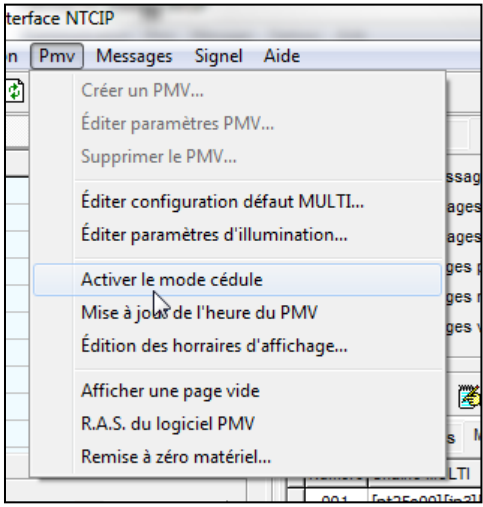

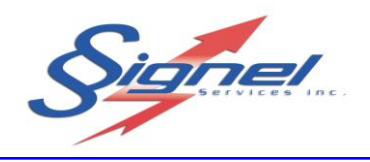

## Exemple :

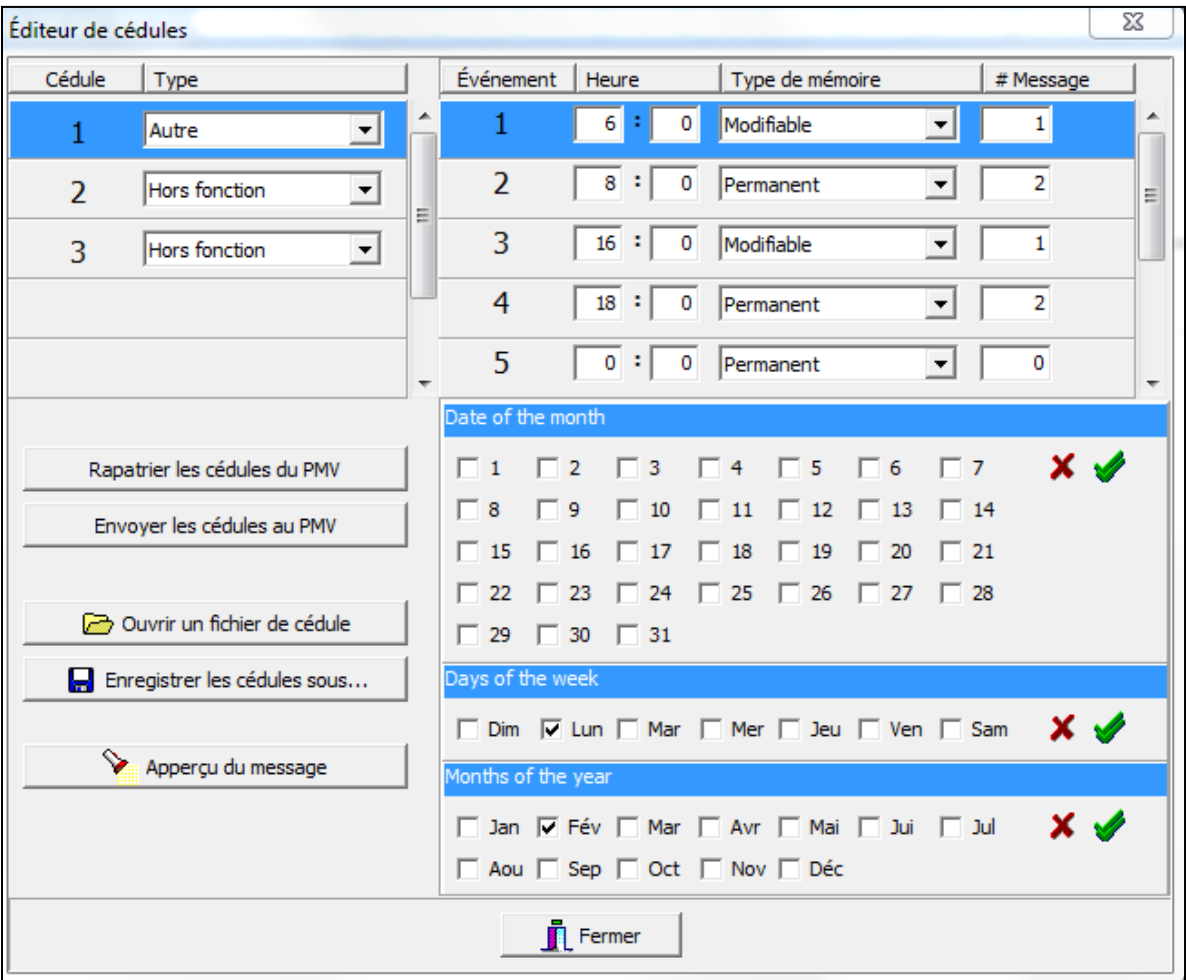

Dans cet exemple, pour tous les lundis du mois de février, la cédule des messages ressemblera à ceci :

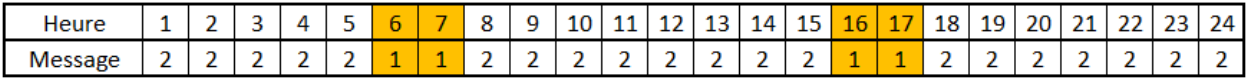

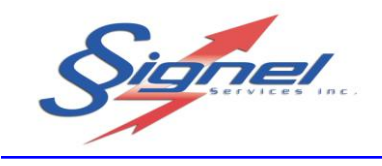

### <span id="page-28-0"></span>**3.4.2 RAPATRIEMENT DE CÉDULE**

Pour modifier ou observer une cédule déjà intégré dans le PMV, il suffit d'appuyer sur « Rapatrier les cédules du PMV.

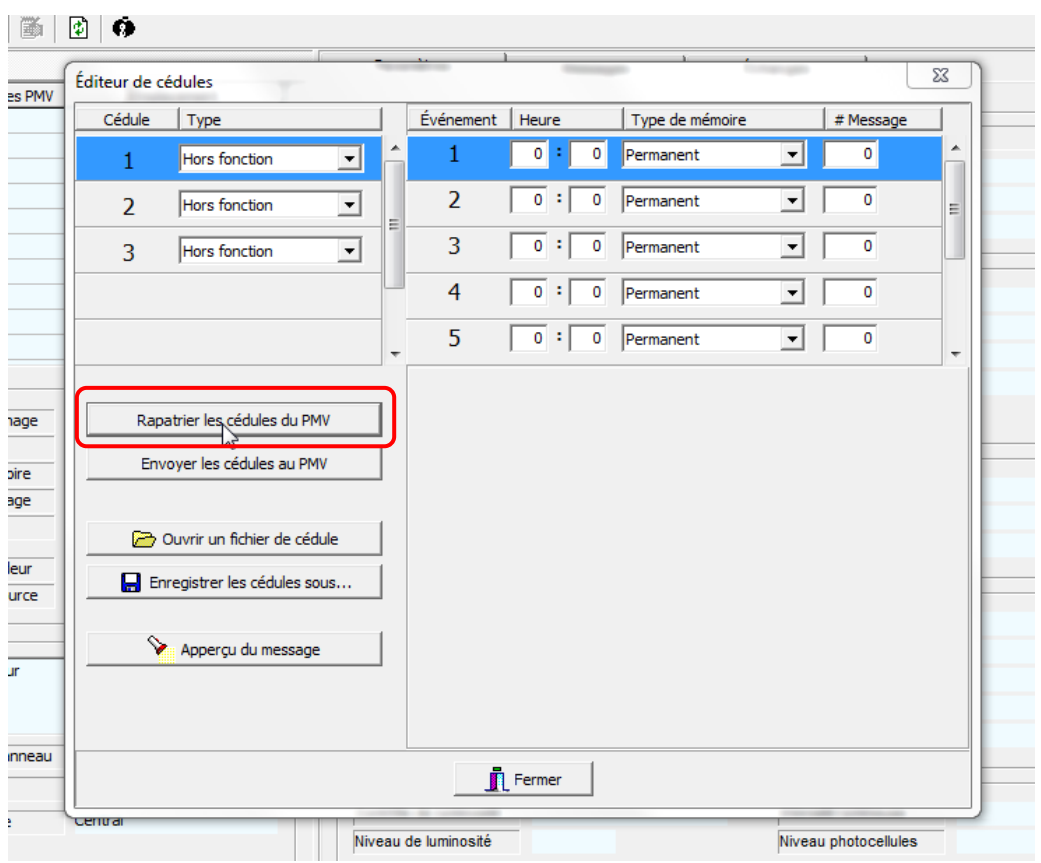

### <span id="page-28-1"></span>**3.4.3 ENREGISTREMENT DE CÉDULE**

Il est possible de sauvegarder une cédule pour ensuite soit la réutiliser plus tard ou sur d'autre PMV. Si vous utiliser une cédule sur plus d'un PMV Il faut s'assurer que les numéros de message appelés dans la cédule soient identiques pour tous les PMV.

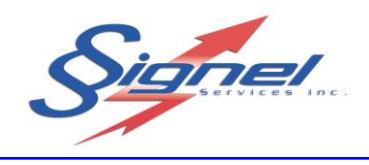

### <span id="page-29-0"></span>**3.5 MODIFICATION DU MESSAGE DE REINITIALISATION**

Lorsque le PMV est mis sous tension, par défaut, il n'affiche aucun message (panneau noir). Chaque fois que le PMV est éteint et rallumé, le panneau noir est *affiché*. L'usager est libre de remplacer le panneau noir par un message d'accueil de son choix. Ainsi, lorsque le PMV sera mis sous tension, un message apparaîtra.

Pour pouvoir changer le message d'accueil du PMV, celui-ci doit être sous tension et le PMV doit être connecté à l'ordinateur via internet.

- L'usager a le choix entre des messages permanents ou des messages modifiables. Dans le Tableau d'index des messages, choisir le numéro du message qui convient aux besoins du client.
- Faire un clic de droite sur le message désiré et sélectionner l'option : o *Messages d'événement / Assigner message réinitialisation*

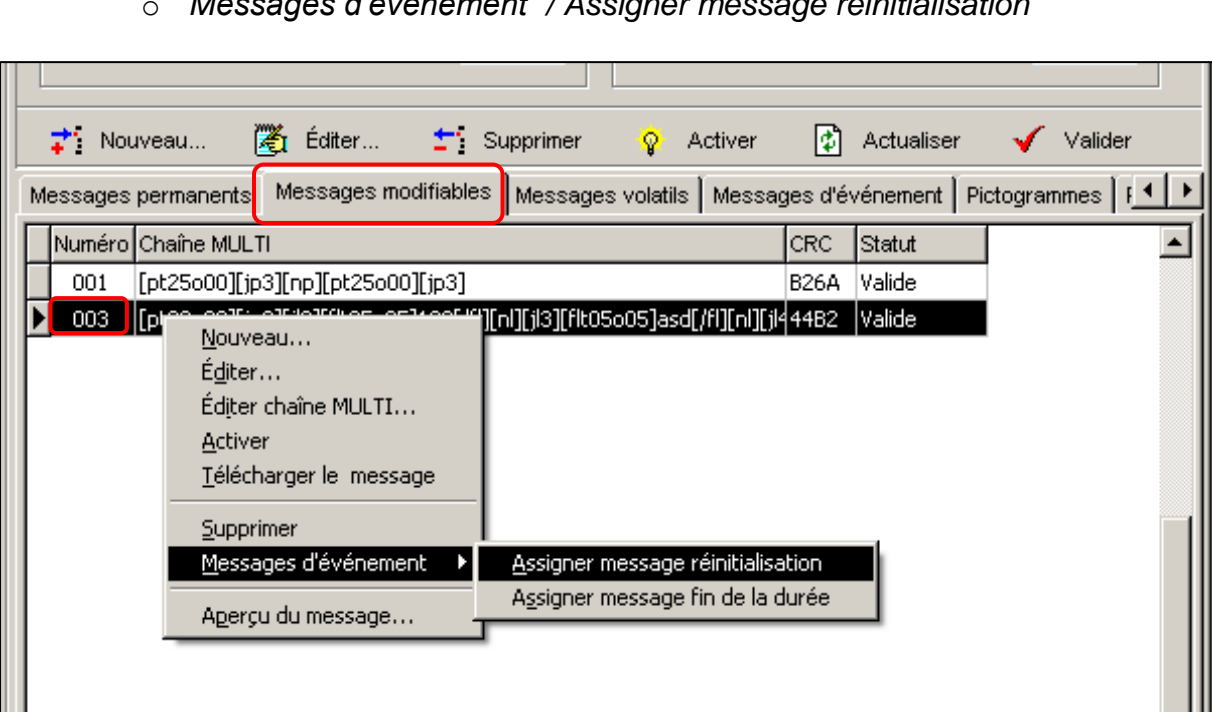

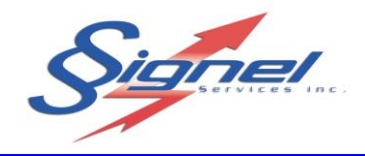

 Ensuite, dans le menu « **PMV** » du logiciel, sélectionner l'option R.A.S. du Logiciel PMV. Une boîte de confirmation vous demandant de redémarrer le PMV apparaîtra. Cliquez sur « **OUI** »

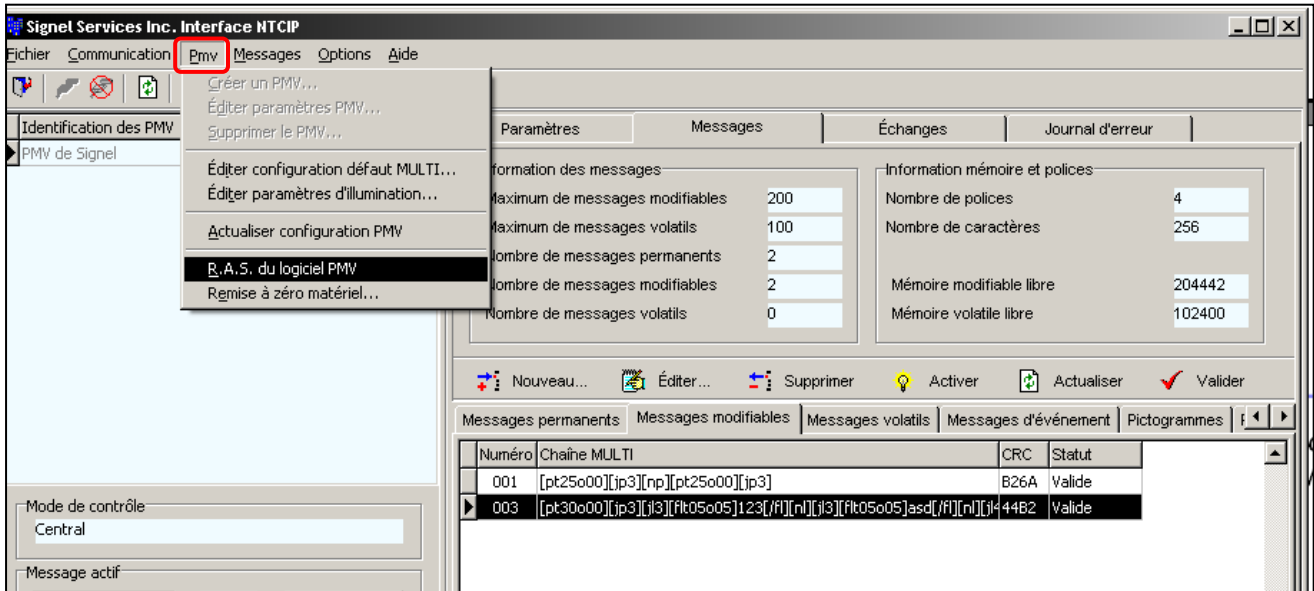

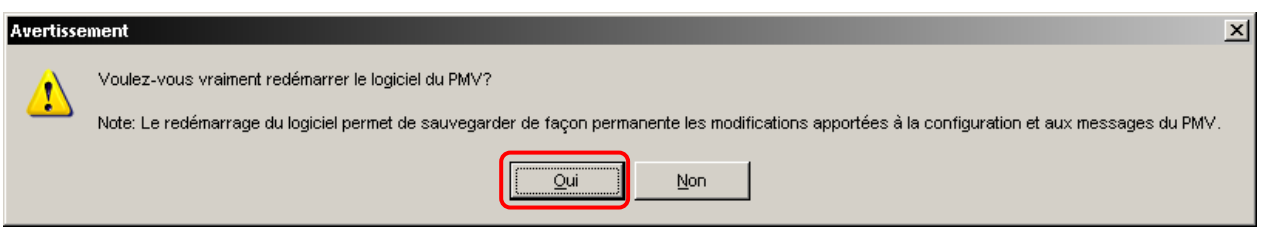

 Après avoir accepté le redémarrage du PMV, le contrôleur se réinitialisera et coupera la communication avec le modem pendant quelques secondes.

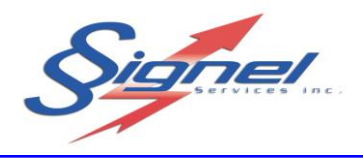

## <span id="page-31-0"></span>**3.6 CONFIGURATION PAR DEFAUT**

Dans le menu « **PMV** » l'option *Éditer configuration défaut MULTI…* permet d'ajuster certain paramètre de manière à ce qu'ils apparaissent par défaut là où ils sont requis.

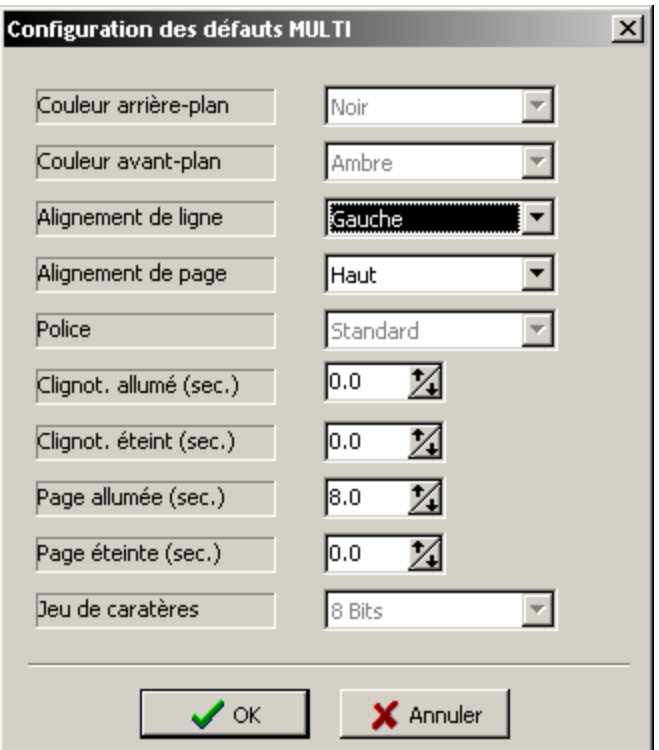

Ensuite, dans le menu « **PMV** » du logiciel, sélectionner l'option *R.A.S. du Logiciel PMV*. Une boite de confirmation vous demandant de redémarrer le PMV apparaîtra. Cliquez sur « **OUI** »

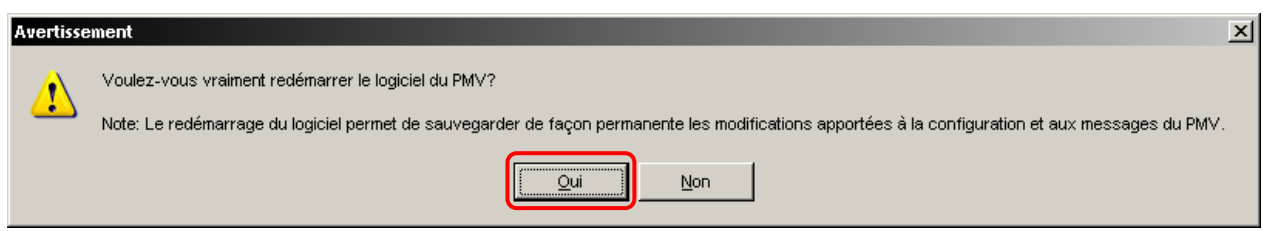

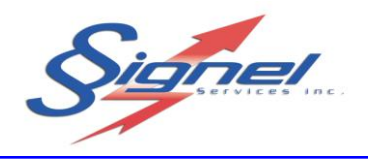

### <span id="page-32-0"></span>**3.7 INTENSITE LUMINEUSE**

Dans le menu « **PMV** » l'option *Éditer paramètres d'illumination…* permet d'ajuster les paramètres de l'intensité lumineuse.

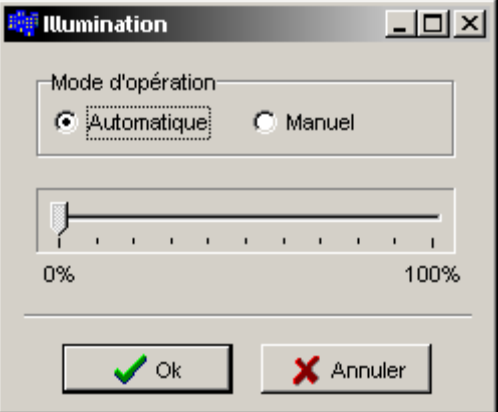

#### **Mode automatique (recommandé)** :

La photocellule du PMV détermine quelle est l'intensité lumineuse à utiliser selon l'éclairage extérieur et ce, en temps réel. La plage des valeurs automatiques va de 10% à 60%.

#### **Mode manuel (non recommandé)** :

Permet de déterminer l'intensité lumineuse à utiliser en utilisant une valeur FIXE qui restera inchangée peu importe l'intensité de l'éclairage extérieur.

Note : Le mode manuel n'est pas recommandé car si l'intensité est trop élevée durant la nuit la visibilité sera grandement affectée par un halo. De plus, les batteries se déchargeront plus rapidement.

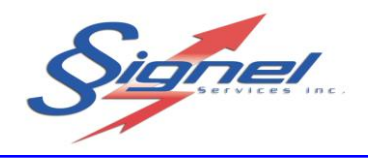

### <span id="page-33-0"></span>**3.8 REMISE A ZERO MATERIEL**

- En cas d'urgence ou lorsque le PMV ne répond plus, dans le menu « **PMV** » l'option Remise à zéro matériel… permet de provoquer le redémarrage à distance du contrôleur afin qu'il se réinitialise complètement.
- $\triangleright$  Bien entendu, la connexion avec le PMV sera interrompue.

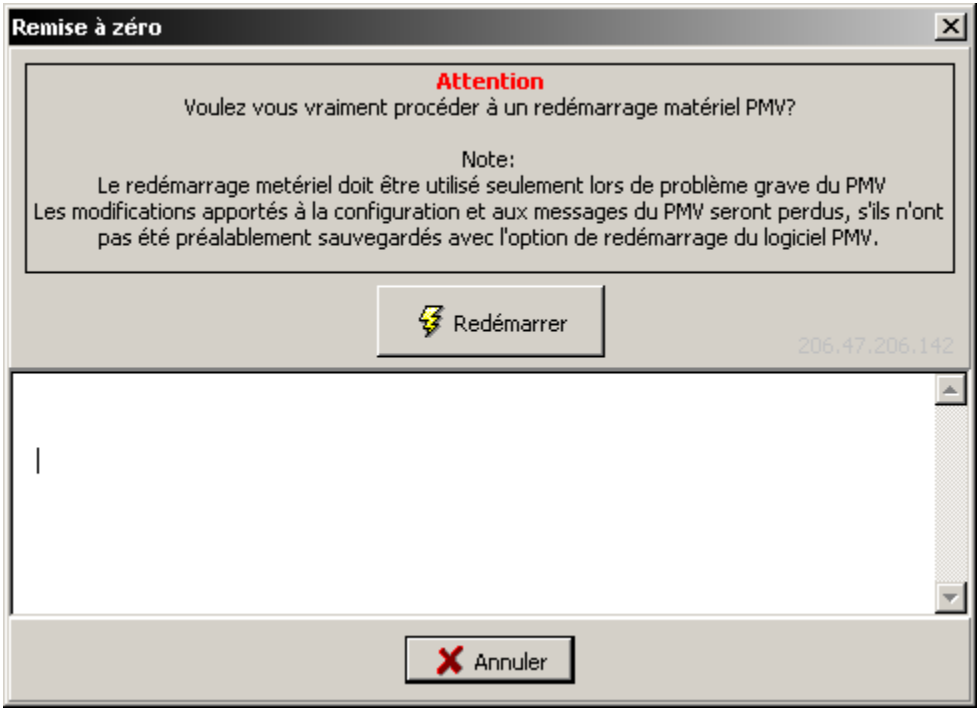

FRAIS de téléphonie

- $\triangleright$  Pour minimiser vos frais, garder votre temps de connexion au minimum.
- Dans le menu « **Communication** » l'option *Déconnexion*, permet de mettre fin à la liaison cellulaire avec le PMV.
- Le PMV se déconnecte de lui-même après 4 minutes d'inactivité. Ce délai est un paramètre ajustable dans le menu option \ Éditer le compteur de temps mort

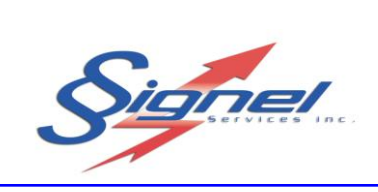

# **4. PIECES DE REMPLACEMENT**

<span id="page-34-0"></span>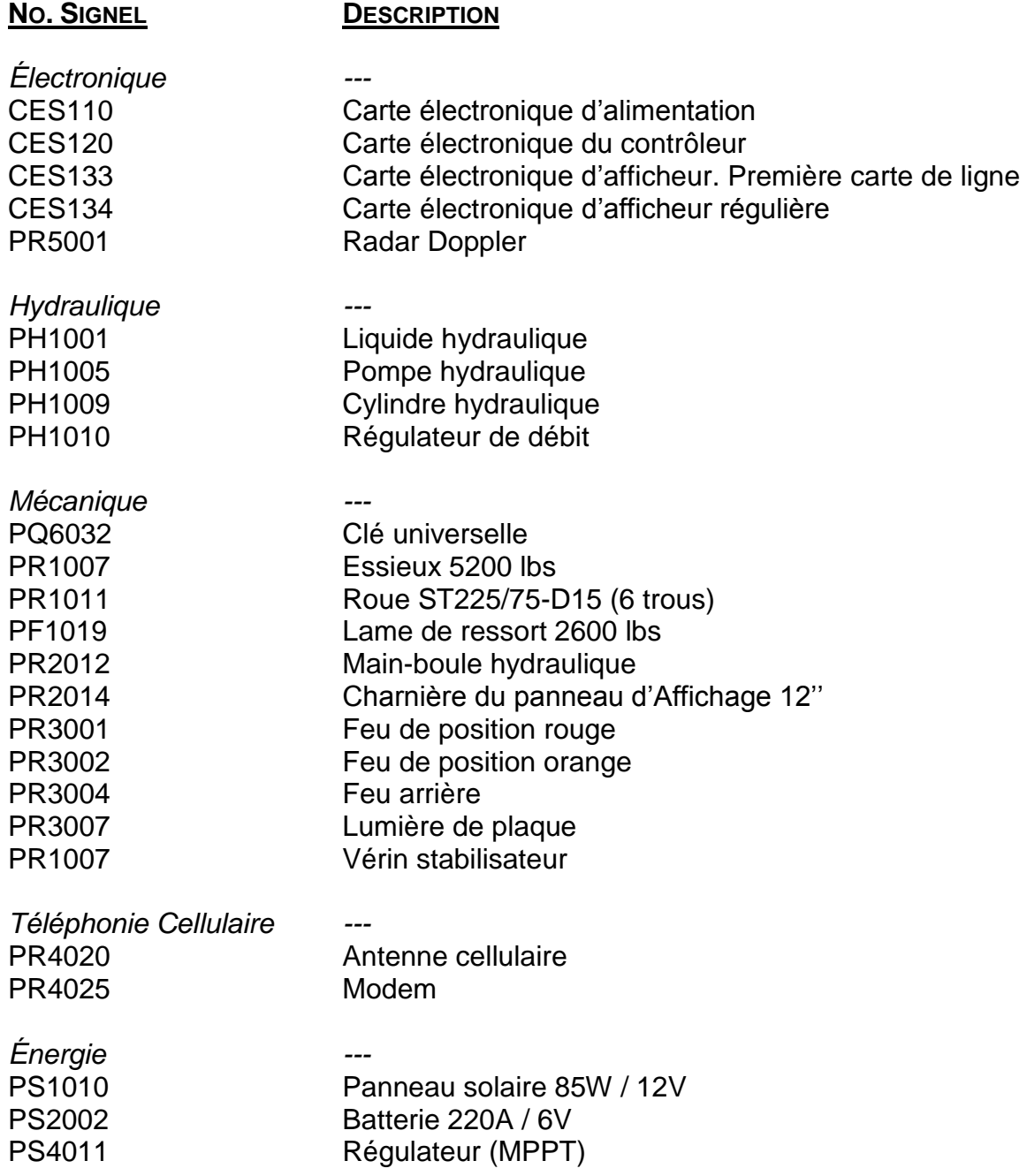